# HP Unified Functional Testing

Versión de software: 11.51

# Tutorial de Pruebas de API

Fecha de publicación del documento: Enero 2013 Fecha de publicación del software: Enero 2013

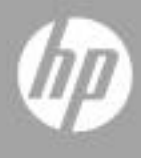

# Avisos legales

## Garantía

Las únicas garantías para los productos y servicios de HP se establecen en los términos de garantía expresos que acompañan a dichos productos y servicios. Nada de lo contenido en el presente documento podrá interpretarse como garantía adicional. HP no asume responsabilidad alguna por los errores editoriales, técnicos u omisiones contenidos en el presente documento.

La información aquí contenida está sujeta a cambios sin previo aviso.

Leyenda de derechos restringidos

Software informático confidencial. Se requiere una licencia válida de HP para su posesión, uso o copia. De conformidad con FAR 12.211 y 12.212, se autoriza el uso del software informático comercial, de la documentación del software informático y de los datos técnicos para componentes comerciales al gobierno de los EE.UU. bajo licencia comercial estándar del fabricante.

Avisos de copyright

© Copyright 2010 - 2012 Hewlett-Packard Development Company, L.P.

Avisos de marcas registradas

Java es marca registrada de Oracle y/o sus afiliados.

Microsoft® y Windows® son marcas comerciales registradas en Estados Unidos de Microsoft Corporation.

Oracle® es una marca comercial registrada en Estados Unidos de Oracle Corporation, Redwood City, California.

UNIX® es una marca comercial registrada de The Open Group.

# Actualizaciones de la documentación

La página de título de este documento contiene la siguiente información identificativa:

- Número de versión del software, que indica la versión del software.
- Fecha de publicación del documento, que cambia cada vez que se actualiza el documento.
- Fecha de publicación del software, que indica la fecha de publicación de esta versión del software.

Para buscar actualizaciones recientes o para asegurarse de estar usando la edición más reciente de un documento, vaya a:

### **http://h20230.www2.hp.com/selfsolve/manuals**

Este sitio requiere que el usuario se registre para obtener un HP Passport y que inicie una sesión. Para registrarse y obtener un Id. de HP Passport, vaya a:

### **http://h20229.www2.hp.com/passport-registration.html**

O bien, haga clic en el vínculo **New users - please register** en la página de inicio de sesión de HP Passport.

Recibirá ediciones actualizadas o nuevas si se subscribe al servicio de soporte técnico del producto. Póngase en contacto con su representante de ventas HP para mayor información.

# Soporte técnico

Visite el sitio web de HP Software Support en:

## **http://www.hp.com/go/hpsoftwaresupport**

Este sitio web proporciona información de contacto y detalles sobre los productos, servicios y soporte técnico que ofrece HP Software.

El soporte técnico en línea de HP Software permite al cliente solucionar los problemas por sí mismo. Ofrece una forma rápida y eficaz de acceder a las herramientas de soporte técnico interactivas necesarias para gestionar su negocio. Como valorado cliente de soporte técnico, se puede beneficiar del sitio web de soporte técnico para:

- Buscar documentos en la base de conocimientos que le puedan ser de interés.
- Enviar y rastrear casos de soporte técnico y solicitudes de mejora.
- Descargar revisiones de software.
- Gestionar contratos de soporte técnico.
- Buscar contactos de soporte técnico de HP.
- Revisar la información sobre servicios disponibles.
- Participar en conversaciones con otros clientes de software.
- Investigar y registrarse en cursos de formación de software.

La mayoría de las áreas de soporte técnico requieren que se registre como usuario de HP Passport y que inicie sesión. Algunas pueden requerir también un contrato de soporte técnico. Para registrarse para obtener un ID de usuario de HP Passport, vaya a:

## **http://h20229.www2.hp.com/passport-registration.html**

Para obtener más información sobre los niveles de acceso, vaya a:

**http://h20230.www2.hp.com/new\_access\_levels.jsp**

# **Tabla de contenido**

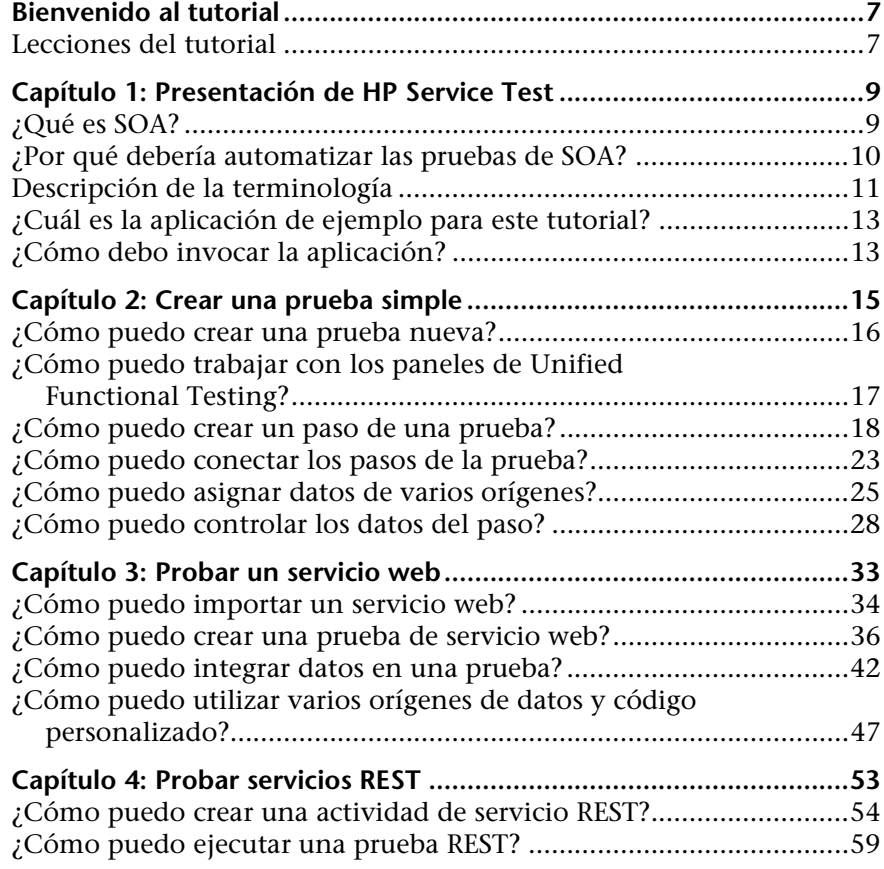

Tabla de contenido

# <span id="page-6-0"></span>**Bienvenido al tutorial**

Unified Functional Testing for non-GUI testing es una guía que puede imprimir y seguir a su propio ritmo, diseñada para conducirle a lo largo del proceso de crear pruebas para servicios web, servicios REST y otras aplicaciones carentes de GUI.

Al concluir este tutorial, estará preparado para diseñar, ejecutar y supervisar una prueba simple en su propia aplicación. Es recomendable que siga el tutorial en el orden en que se presenta la información.

# <span id="page-6-1"></span>**Lecciones del tutorial**

Las lecciones siguientes están incluidas en este tutorial:

**Lección 1: [Presentación de HP Service Test](#page-8-2):** presenta el Tutorial de HP Unified Functional Testing for non-GUI testing.

**Lección 2: [Crear una prueba simple:](#page-14-1)** presenta la creación básica de una prueba mediante actividades de arrastrar y soltar en el lienzo. También le muestra cómo controlar los datos de la prueba con datos externos.

**Lección 3: [Probar un servicio web:](#page-32-1)** muestra cómo crear una prueba para un servicio web y cómo comprobar los resultados.

**Lección 4: [Probar servicios REST](#page-52-1):** muestra cómo modelar y crear pruebas para servicios REST.

Bienvenido a esta guía

**1**

# <span id="page-8-2"></span><span id="page-8-0"></span>**Presentación de HP Service Test**

HP Unified Functional Testing para pruebas que no sean de GUI contiene un marco ampliable para la creación y ejecución de pruebas funcionales de sistemas sin periféricos que no tienen interfaz de usuario. Este documento describe cómo comenzar a trabajar con HP Unified Functional Testing y crear sus primeras pruebas. También presenta las principales características del producto y cómo incorporarlas a sus pruebas.

Para crear una prueba, debe arrastrar actividades a un lienzo. Defina parámetros, asígneles valores y ejecute la prueba. Puede comprobar los valores esperados con el mecanismo integrado de punto de comprobación o mediante código C# personalizado.

## <span id="page-8-1"></span>**¿Qué es SOA?**

En los últimos años, la externalización y necesidades empresariales avanzadas han requerido que las empresas colaborasen y compartiesen información. Además, con el aumento de fusiones y adquisiciones, las empresas tenían dificultades para encontrar una manera de compartir datos. Si, antes de una fusión, dos empresas mantenían sus propios sistemas informáticos propietarios, después de la fusión, compartir datos podía ser una tarea que consumía mucho tiempo y resultaba costosa.

Para resolver estos problemas, varios proveedores desarrollaron tecnologías con el fin de gestionar la comunicación B2B (de empresa a empresa). Ejemplos de tecnologías B2B son RMI, COM, CORBA, EDI y servicios web. Además de permitir que los sistemas se vinculen entre sí, estas tecnologías también gestionan los permisos para que puedan comunicarse entre ellas en red, como una intranet.

Los servicios web son aplicaciones autocontenidas que pueden ejecutarse a través de Internet en diversas plataformas. Utilizan XML y SOAP (Simple Object Access Protocol) como lenguaje básico, convirtiéndolo en una solución fácil para el programador. Dado que los servicios web se basan en un conjunto de reglas y especificaciones estandarizadas, son más portátiles que otras tecnologías.

SOA (Arquitectura orientada a servicios) es un estilo arquitectónico que permite interactuar a diversos servicios de software. Un servicio es una unidad de trabajo realizada por un proveedor de servicio tal como la especifica un consumidor. SOA requiere que los servicios interactúen entre sí, pero sin interdependencias. Los servicios son autonómicos y están emparejados débilmente, solo se requiere que retengan la percepción mutua, pero no las dependencias.

Los sistemas SOA se basan principalmente en servicios web. En los servicios web, un cliente envía una solicitud y el servidor web proporciona una respuesta mediante el protocolo SOAP. HP Service Test permite comprobar el comportamiento de los servicios web de manera automatizada.

# <span id="page-9-0"></span>**¿Por qué debería automatizar las pruebas de SOA?**

La Prueba de SOA automatizada es una disciplina que aprovecha productos y procesos para reducir los riesgos de actualizaciones de aplicaciones o la implementación de nuevos servicios. Esencialmente, la prueba automatizada consiste en aplicar cargas de trabajo de producción a sistemas previos a la implementación, al tiempo que se miden simultáneamente el rendimiento y la experiencia del usuario final. Una prueba de rendimiento bien construida responde a preguntas tales como:

- ➤ ¿Responde el servicio con la rapidez suficiente para los usuarios a los que va dirigido?
- ➤ ¿Responderá el servidor con los valores correctos?
- ➤ ¿Cómo manejará el servicio las excepciones y los valores no válidos?
- ➤ ¿Es estable el servicio bajo cargas de usuario esperadas e inesperadas?

Al dar respuesta a estas preguntas, puede diseñar una prueba de forma más eficaz. Un proceso de prueba automatizada efectivo le ayuda a tomar decisiones sobre versiones más informadas, reducir el tiempo de inactividad del sistema y previene problemas de disponibilidad.

## <span id="page-10-0"></span>**Descripción de la terminología**

Puede encontrar los términos siguientes cuando trabaje con pruebas SOA:

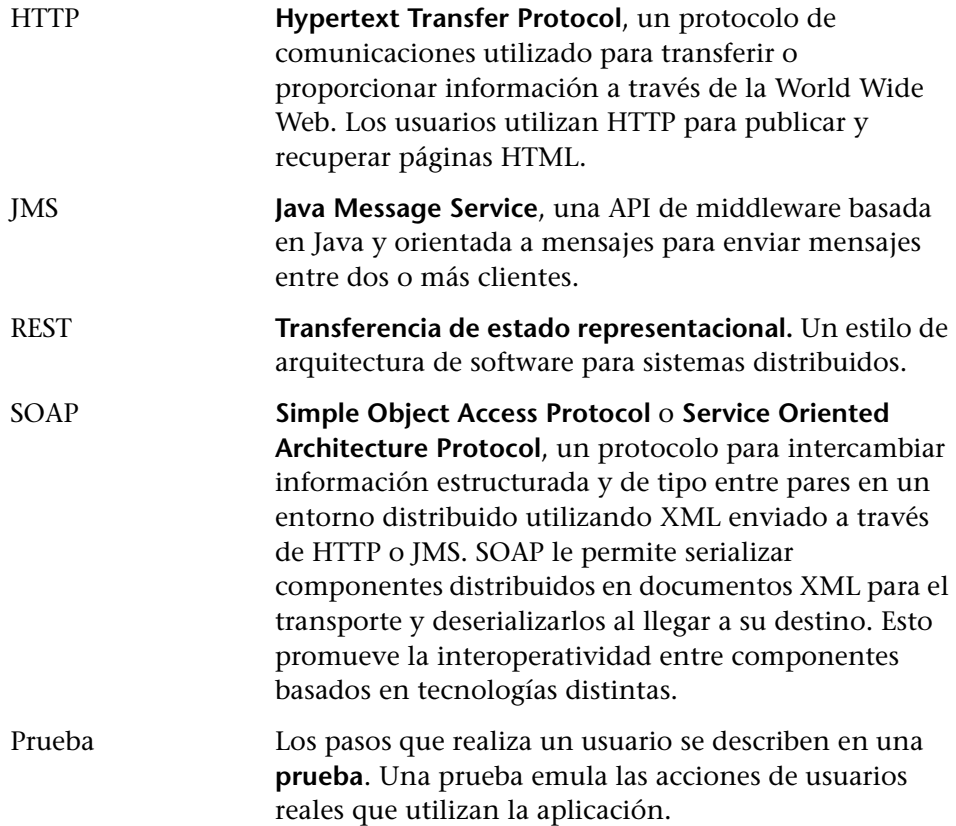

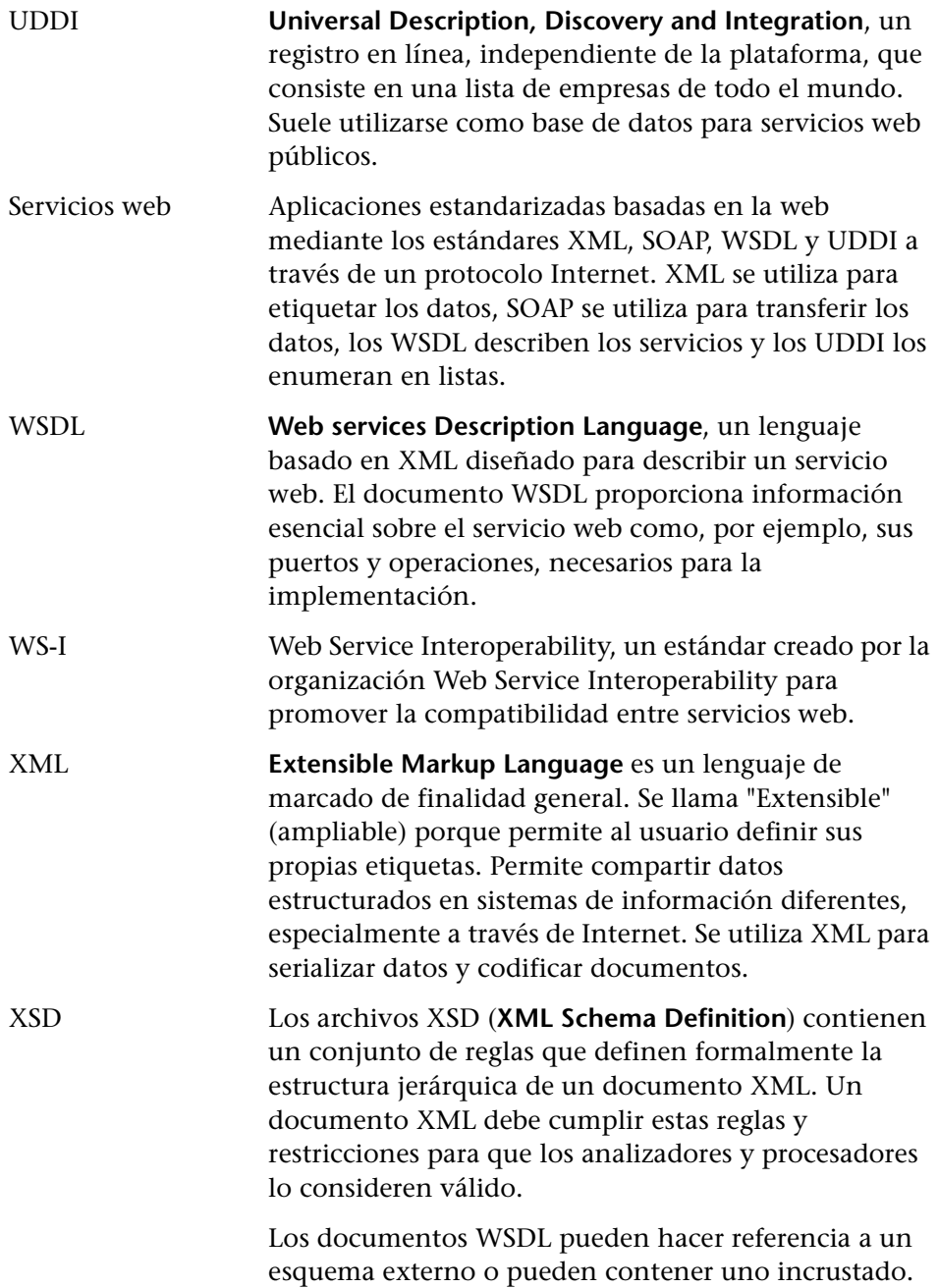

## <span id="page-12-0"></span>**¿Cuál es la aplicación de ejemplo para este tutorial?**

Este tutorial se basa en una aplicación de ejemplo que está incluida con este producto: **HP Flights Service**. Está disponible como servicio web y como servicio REST.

La aplicación de ejemplo funciona con una base de datos de reservas de vuelos. Puede recuperar vuelos para conocer destinos específicos, crear pedidos de clientes, actualizar reservas o eliminarlas.

Para obtener información detallada sobre los métodos y las operaciones del servicio, escriba help en la ventana de símbolo del sistema de la aplicación de ejemplo.

**Nota:** Es recomendable que Microsoft Excel esté instalado en su equipo para habilitar la funcionalidad de Excel para los orígenes de datos.

## <span id="page-12-2"></span><span id="page-12-1"></span>**¿Cómo debo invocar la aplicación?**

Como primer paso, debe invocar la aplicación de vuelos de ejemplo para que esté disponible para la prueba.

**Para iniciar el servicio HP Flights:** 

- **1** Seleccione **Inicio > (Todos los) Programas > HP Software > HP Unified Functional Testing > Sample Applications > API Flights**. Se abre una ventana de comandos que indica que la aplicación está disponible.
- **2** Si la ventana muestra un mensaje de que el puerto predeterminado 24240 no está disponible, edite el archivo **<directorio\_instalación>SampleApplication\HPFlights\_Service.exe.config** en un editor de texto. En la sección **appSettings**, sustituya la clave de puerto 24240 por otra que sea válida.
- **3** Minimice la ventana de comandos de la aplicación de ejemplo. No cierre la ventana de comandos, ya que esto detendría el servicio.

## **Dónde continuar**

Ahora que ha invocado la aplicación, puede empezar a crear pruebas para sus aplicaciones sin periféricos con la aplicación Flights. Las lecciones siguientes le guiarán a lo largo del proceso de crear una prueba para actividades básicas y servicios web y REST.

**2**

# <span id="page-14-1"></span><span id="page-14-0"></span>**Crear una prueba simple**

Esta lección le guiará por los pasos de la creación de pruebas con acciones simples.

Esta lección contiene los apartados siguientes:

- ➤ [¿Cómo puedo crear una prueba nueva?](#page-15-0)
- ➤ [¿Cómo puedo trabajar con los paneles de Unified Functional Testing?](#page-16-0)
- ➤ [¿Cómo puedo crear un paso de una prueba?](#page-17-0)
- ➤ [¿Cómo puedo controlar los datos del paso?](#page-27-0)
- ➤ [¿Cómo puedo conectar los pasos de la prueba?](#page-22-0)
- ➤ [¿Cómo puedo asignar datos de varios orígenes?](#page-24-0)

## <span id="page-15-0"></span>**¿Cómo puedo crear una prueba nueva?**

El lienzo es la consola central en la que se crea y ejecuta la prueba.

 **1 Abra HP Service Test.**

Elija **Inicio > (Todos los) Programas > HP Software > HP Unified Functional Testing > HP Unified Functional Testing**. Se abre la Página de inicio.

 **2 Cree una prueba nueva.**

Haga clic en **Archivo > Nuevo > Prueba**. Se abre el cuadro de diálogo Prueba nueva. Seleccione el tipo **Prueba de API**. En los equipos que tienen una instalación de HP LoadRunner, el tipo **Prueba de carga de API** también es visible.

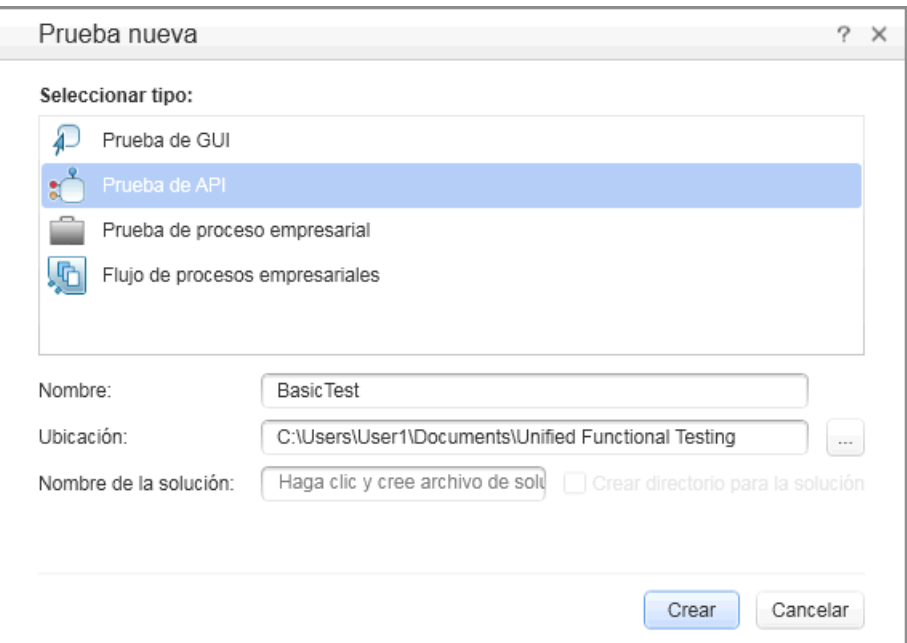

#### **3 Genere la nueva solución.**

En el cuadro **Nombre**, sustituya el nombre predeterminado por **BasicTest** y haga clic en **Crear**. Se abre una prueba vacía con un lienzo que muestra las secciones **Iniciar**, **Flujo de prueba** y **Fin**.

El **Flujo de prueba** es la sección de la prueba que contiene las actividades cuya funcionalidad desea probar. La sección **Iniciar** es ideal para definir elementos que desee inicializar antes de la prueba como, por ejemplo, variables de prueba.

# <span id="page-16-0"></span>**¿Cómo puedo trabajar con los paneles de Unified Functional Testing?**

La mayoría de los paneles de la interfaz de Unified Functional Testing son ventanas flotantes y acoplables. Para mostrar los paneles predeterminados en sus posiciones originales, seleccione **Ver > Restablecer distribución de ventana**.

Los paneles principales son:

- ➤ **Panel Explorador de soluciones.** (izquierda) Una jerarquía de árbol de todas las pruebas y acciones en la solución actual, con sus referencias, flujo y eventos.
- ➤ **Panel Cuadro de herramientas.** (izquierda) Una colección de actividades integradas e importadas que pueden agregarse como pasos de la prueba. Desde este panel puede arrastrar actividades al lienzo.
- ➤ **Lienzo**. (medio) El área de trabajo en el que puede organizar los pasos de la prueba.
- ➤ **Panel Datos.** (abajo) Una jerarquía de árbol de orígenes de datos que puede utilizarse con la prueba: archivos Excel y XML importados o tablas de base de datos, o una tabla definida manualmente.
- ➤ **Panel Salida.** (abajo) Un área informativa que proporciona información sobre la ejecución y el estado de la prueba.

# <span id="page-17-0"></span>**¿Cómo puedo crear un paso de una prueba?**

Puede crear pasos de pruebas arrastrando actividades desde el panel **Cuadro de herramientas** al lienzo.

En esta sección creará un paso de prueba simple para ilustrar el uso del Cuadro de herramientas y los diversos paneles.

**Cree un paso de prueba de ejemplo de Sustituir cadena:**

#### **1 Localice la actividad Sustituir cadena.**

En el panel izquierdo, haga clic en la ficha **Cuadro de herramientas** para mostrar el panel **Cuadro de herramientas**. Expanda la categoría **Manipulación de cadena** y seleccione **Sustituir cadena**.

#### **2 Cree un paso.**

Arrastre la actividad **Sustituir cadena** al lienzo y suéltela en el **Flujo de prueba**. Esta actividad busca el texto dentro de una cadena específica y lo sustituye por texto nuevo. Como alternativa, haga doble clic sobre la actividad del Cuadro de herramientas para agregarla al lienzo.

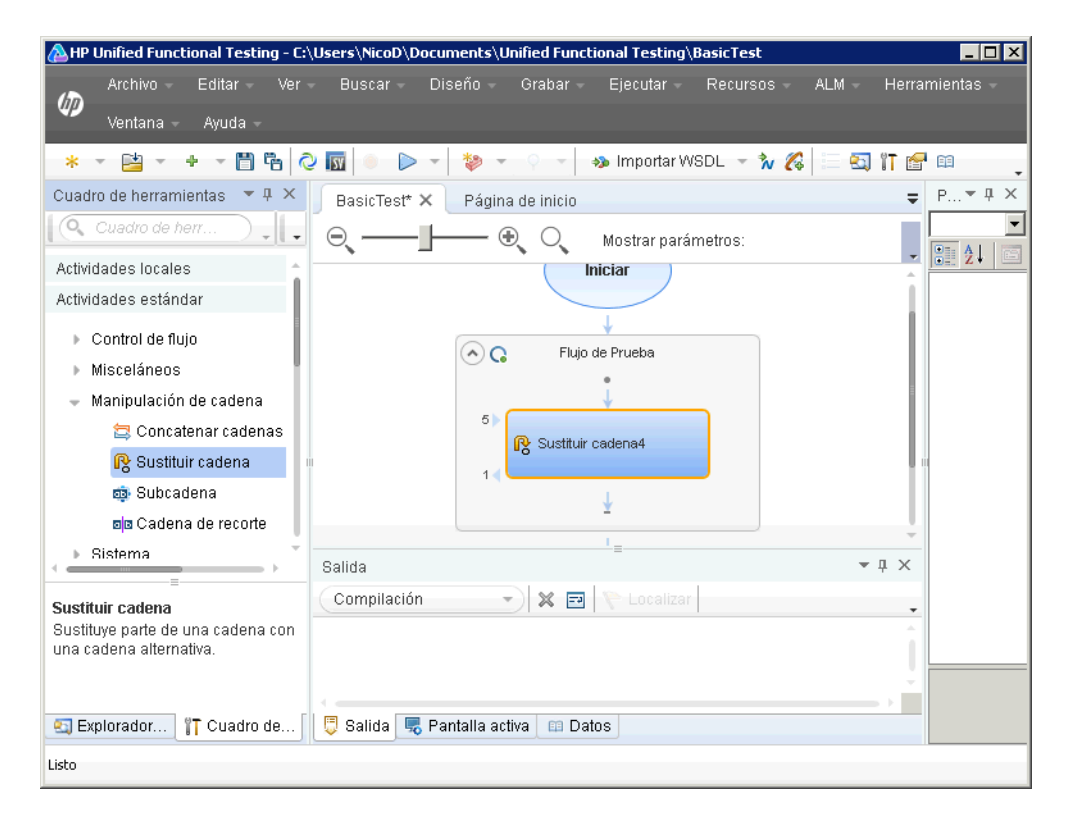

 **3 Cambie el nombre de visualización del paso en la vista General.** 

Seleccione **Ver > Propiedades**. En el panel **Propiedades**, haga clic en la ficha **General**. En la fila **Nombre**, escriba **Cambiar texto** y pulse INTRO. Esto cambia el nombre del paso en el lienzo.

#### **4 Establezca las propiedades de entrada.**

D

認

Haga clic en el botón **Entrada/Puntos de comprobación** en el panel **Propiedades**. Introduzca los valores siguientes:

- ➤ **Cadena de origen:** Hola mundo.
- ➤ **Cadena de búsqueda:** Hola
- ➤ **Cadena de sustitución:** Adiós

➤ **Distinguir mayúsculas de minúsculas:** false

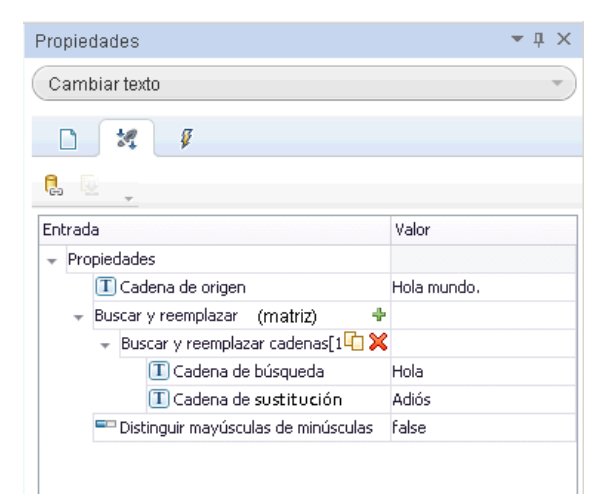

#### **5 Ejecute la prueba.**

 $\triangleright$ 

Haga clic en el botón **Ejecutar** o pulse F5 para abrir el cuadro de diálogo Ejecutar prueba. Haga clic en **Opciones** para expandir el cuadro de diálogo. Seleccione la opción **Carp. de resultados de ejec. temporales**. Haga clic en **Ejecutar** para compilar y ejecutar la prueba.

#### **6 Vea los resultados.**

Se abre Run Results Viewer.

Seleccione **Ver > Expandir todo** o haga clic en el botón de la barra de herramientas Expandir todo. Haga clic en el nodo **Cambiar texto**. Vea las cadenas de origen y sustitución y anote la cadena de resultados, **Adiós mundo**. En realidad, es la cadena esperada: se ha superado la prueba.

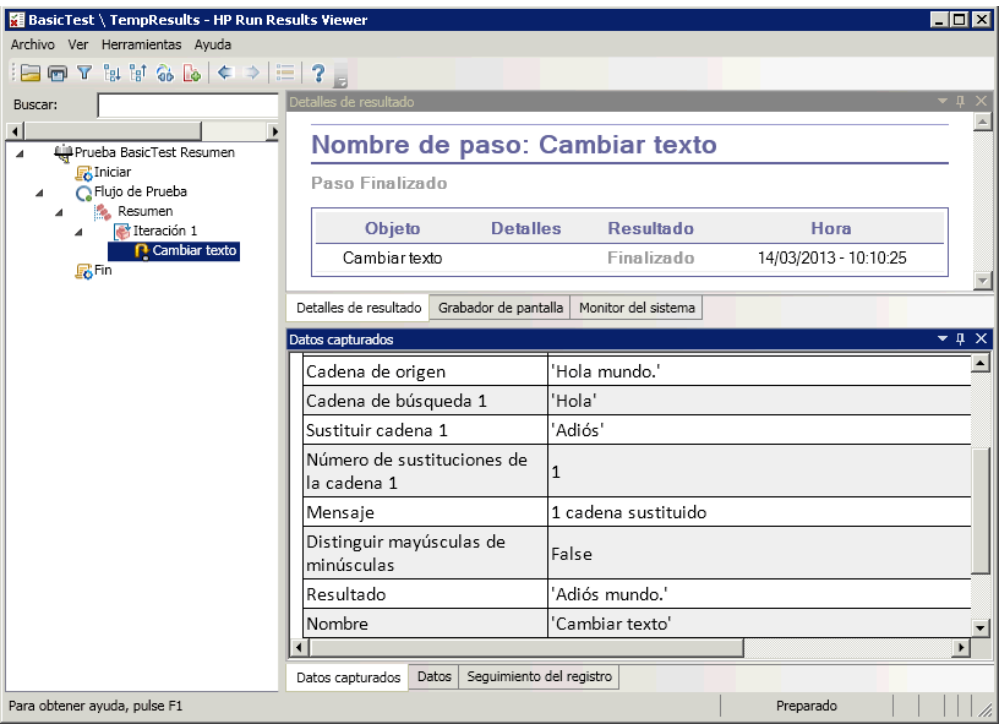

Cuando termine de revisar los resultados, cierre Run Results Viewer.

#### **7 Establezca un punto de comprobación.**

En el paso anterior, vio la salida manualmente para comprobar si el resultado coincidió con el valor esperado. Los puntos de comprobación le permiten ver si la acción fue satisfactoria sin tener que comprobar el resultado manualmente. Los puntos de comprobación son el medio para validar la prueba: el resultado correcto o incorrecto está determinado por sus puntos de comprobación.

Vuelva al panel Propiedades (panel derecho) y asegúrese de que se visualiza la ficha **Entrada/Puntos de comprobación**. Haga clic en la parte inferior del panel, la sección **Puntos de comprobación** y seleccione la casilla de la fila **Resultado** para activar el punto de comprobación. En la columna **Valor esperado**, escriba la cadena esperada, **Adiós mundo**.

Ejecute la prueba de nuevo. En Run Results Viewer, expanda los nodos y anote la marca de selección. Ello indica que el punto de comprobación se ha aprobado ya que el resultado coincidía con el valor esperado.

Cuando termine de revisar los resultados, cierre Run Results Viewer.

# <span id="page-22-0"></span>**¿Cómo puedo conectar los pasos de la prueba?**

En esta sección, utilizará la salida de un paso como entrada para otro.

#### **1 Agregue un paso de Concatenar cadenas.**

En el panel **Cuadro de herramientas**, seleccione **Concatenar cadenas** en la categoría **Manipulación de cadena**. Arrastre la actividad al lienzo y suéltela debajo del paso Cambiar texto en el Flujo de prueba. Esta actividad concatena dos cadenas.

## **2 Establezca el prefijo.**

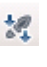

En el lienzo, seleccione el paso **Concatenar cadenas**. En el panel **Propiedades**, haga clic en la ficha **Entrada/Puntos de comprobación**. En la sección **Entrada** superior, mueva el ratón a la celda **Valor** de la fila **Prefijo**. Haga clic en el botón **Vincular a origen de datos** Se abre el cuadro de diálogo **Seleccionar origen de vínculo**.

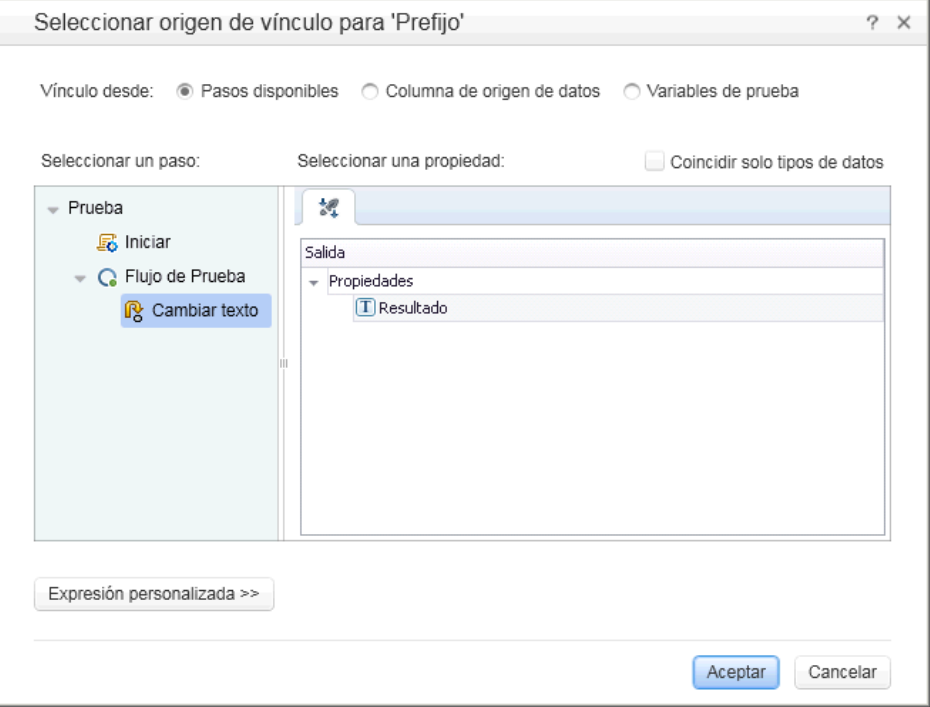

œ

#### **3 Vincule los pasos.**

En el cuadro de diálogo Seleccionar origen de vínculo, seleccione la opción **Pasos disponibles**. Seleccione el nodo **Flujo de prueba > Cambiar texto**. En el panel derecho, haga doble clic en el nodo **Resultados**. Ahora, el lienzo refleja que los datos se mueven de **Cambiar texto** a **Concatenar cadenas**.

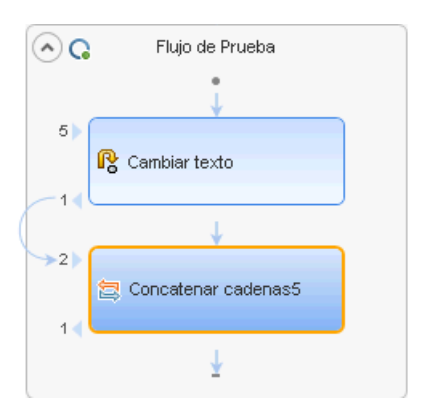

#### **4 Configure el sufijo.**

En el panel **Propiedades**, escriba el texto Bienvenido a la prueba básica. en el campo **Valor** de la propiedad **Sufijo**.

#### **5 Ejecute la prueba.**

Haga clic en el botón **Ejecutar** o pulse F5 para ejecutar la prueba.

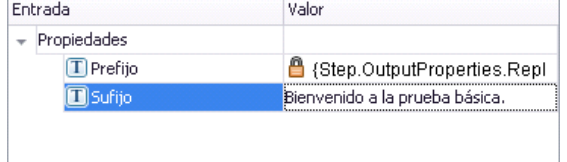

#### **6 Vea el informe.**

Expanda el árbol Resultados de la ejecución y seleccione el nodo **ConcatenateStringsActivity**. El informe muestra el resultado de las cadenas concatenadas: **Adiós mundo.Bienvenido a la prueba básica.**

Cuando termine de revisar los resultados, cierre Run Results Viewer.

# <span id="page-24-0"></span>**¿Cómo puedo asignar datos de varios orígenes?**

Mediante el cuadro de diálogo Seleccionar origen de vínculo, puede vincular a uno o más de los orígenes de datos siguientes para proporcionar valores de entrada: **Pasos disponibles**, **Columna de origen de datos** y **Variables de prueba**. En la sección anterior, utilizó el origen **Pasos disponibles** para un solo valor y escribió manualmente los datos para otro valor.

Puede crear una expresión personalizada para utilizar varios orígenes de datos como valor de propiedad. En esta sección, utilizará el cuadro de diálogo Seleccionar origen de vínculo para crear una expresión para la propiedad **Sufijo** que utiliza valores de entrada manual y automáticos de la opción **Pasos disponibles**.

## **1 Establezca el prefijo.**

認

 $\times$ 

× œ En el lienzo, seleccione el paso **Concatenar cadenas**. Abra la vista **Entrada/Puntos de comprobación** en el panel Propiedades. Haga clic en la celda **Valor** de la fila **Prefijo** y haga clic en la **X** para borrar el contenido. Escriba un prefijo nuevo Hola mundo.

### **2 Abra el cuadro de diálogo Seleccionar origen de vínculo.**

Haga clic en la celda **Valor** de la fila **Sufijo** y haga clic en la **X** para borrar el contenido. Haga clic en el botón **Vincular a origen de datos** Se abre el cuadro de diálogo **Seleccionar origen de vínculo**.

## **3 Edite el sufijo.**

En el cuadro de diálogo Seleccionar origen de vínculo, haga clic en el botón **Expresión personalizada** para ampliarlo. En el cuadro **Expresión**, escriba lo siguiente:" fue sustituido por " (agregando un espacio antes y después de la expresión para mejorar la legibilidad).

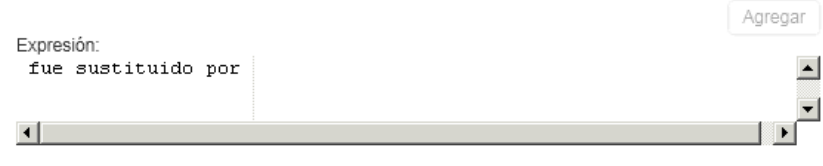

## **4 Agregue otro origen.**

Seleccione la opción **Pasos disponibles** y seleccione el nodo **Cambiar texto** en el panel izquierdo. Seleccione el nodo **Resultado** en el panel derecho y haga clic en **Agregar**. El cuadro **Expresión** muestra ambos orígenes.

## **5 Ejecute la prueba y vea el informe.**

Haga clic en el botón **Ejecutar** para ejecutar la prueba. Expanda los

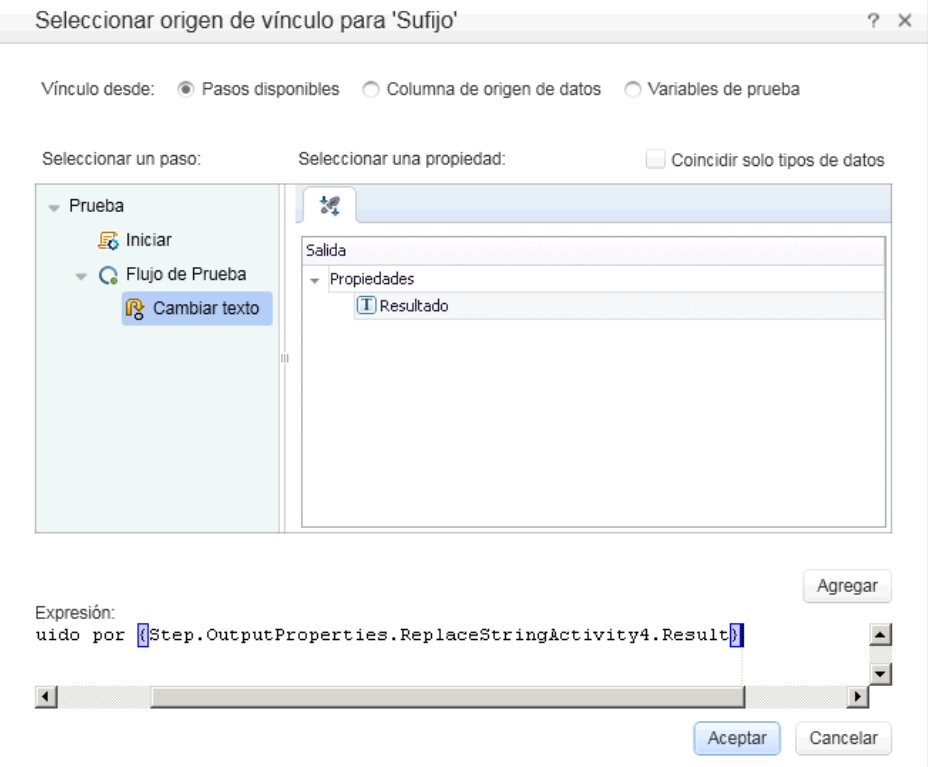

resultados y seleccione el nodo **Concatenar cadenas**. El informe muestra el resultado de las cadenas concatenadas.

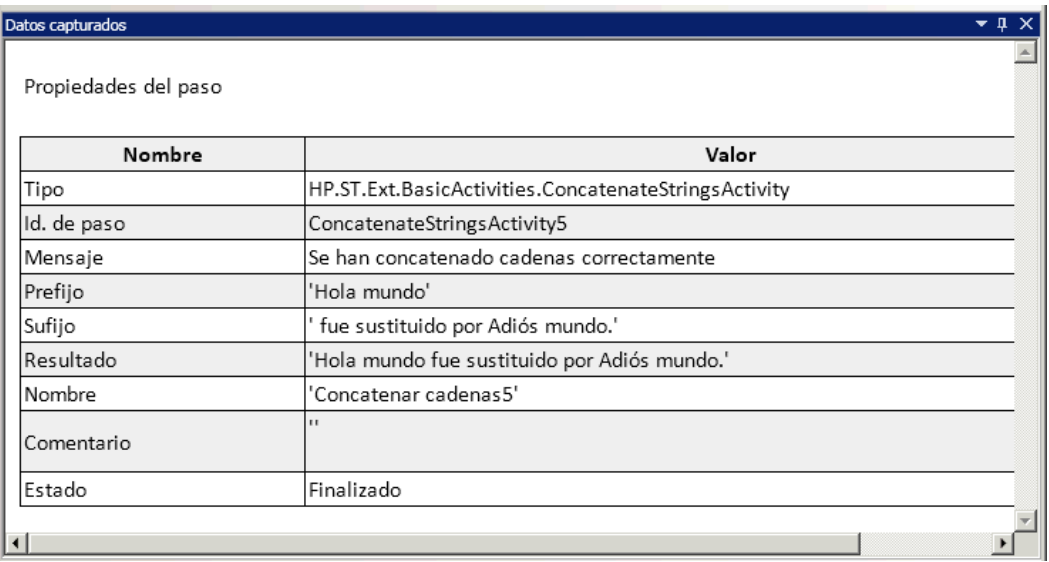

 **6** Cierre la ventana Run Results Viewer.

# <span id="page-27-0"></span>**¿Cómo puedo controlar los datos del paso?**

El control de datos es la asignación de datos a los pasos de una prueba desde un origen de datos como, por ejemplo, un archivo Excel o XML, una base de datos o una tabla local. El objetivo del control de datos es ejecutar el mismo proceso empresarial con valores diferentes. Le permite comprobar su aplicación en distintos escenarios, al modificar solo las tablas de datos.

**Para controlar los datos de los pasos de la prueba**

 **1 Controle los datos de los argumentos de entrada.** 

Seleccione el paso **Cambiar texto** en el lienzo. Abra la vista **Entrada/Puntos de comprobación** en el panel Propiedades y haga clic en el botón **Controlar datos**. Se abre el cuadro de diálogo **Control de datos**.

ę,

 **2 Especifique un proveedor de datos.** 

En el cuadro de diálogo Control de datos:

- **a** Establezca el tipo de **Proveedor de datos** en Excel.
- **b** Active el control de datos para **Tanto Entrada como Puntos de comprobación**.
- **c** Borre la opción **Configurar 'Flujo de prueba' como un bucle ForEach usando el nuevo origen de datos**, que repite el Flujo de prueba según el número de filas de datos. Establecerá manualmente el número de iteraciones en un paso posterior.
- **d** Haga clic en **Aceptar** para cerrar el cuadro de diálogo Control de datos.
- **e** Acepte el mensaje emergente. El mecanismo de control de datos sustituye los valores constantes con las nuevas expresiones {DataSource.Change Text\_Input!MainDetails.SourceString}.

### **3 Visualice el panel Datos.**

Asegúrese de que el panel Datos esté visible. Si no, seleccione **Ver > Datos**. Expanda el nodo **Cambiar texto\_Entrada.xls** y seleccione **Cambiar texto\_Entrada!MainDetails**. Service Test creó una tabla de datos con una columna para cada propiedad de entrada y una fila de valores correspondiente a la propiedad, **Hola mundo.** y **FALSE** (o una casilla vacía para instalaciones sin Excel) que introdujo anteriormente.

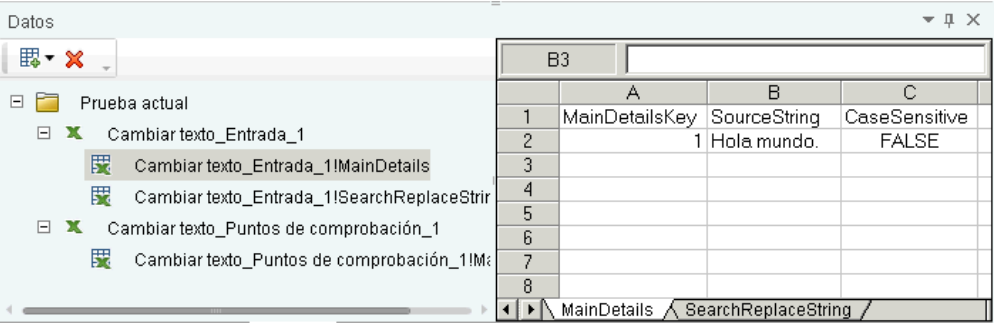

## **4 Añada nuevos datos.**

Añada dos filas adicionales a la tabla **Cambiar texto\_Entrada!MainDetails**. Asegúrese de copiar el texto exactamente, incluida la puntuación cuando la haya.

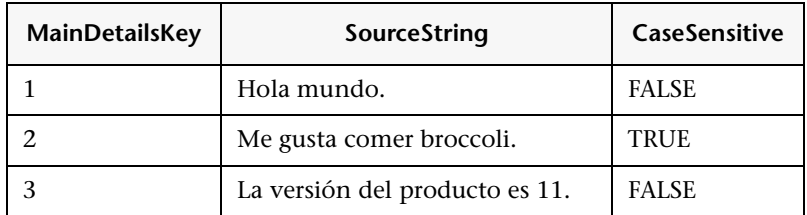

#### **5 Agregue nuevos datos de búsqueda y sustitución.**

Haga clic en el nodo **Cambiar texto\_Entrada!SearchReplaceString** y agregue dos filas adicionales a la tabla. Asegúrese de copiar el texto exactamente, incluida la puntuación cuando la haya.

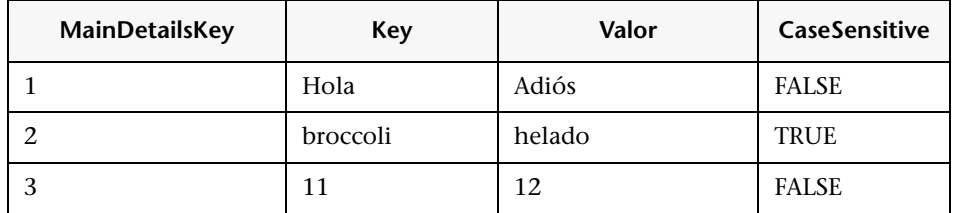

## **6 Agregue valores de puntos de comprobación.**

Expanda el nodo **Cambiar texto\_Puntos de comprobación** y seleccione el nodo **Cambiar texto\_Puntos de comprobación!MainDetails**. Agregue valores a esta columna como se muestra a continuación.

**Nota:** En la tercera fila, insertamos un signo de cierre de exclamación de forma intencionada, !, para generar un error.

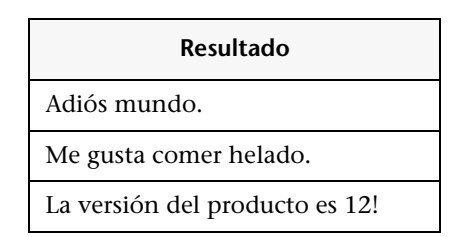

#### **7 Establezca el número de iteraciones.**

El número de iteraciones es el número de veces que se repite el paso. Lo estableceremos en 3, correspondiente al número de filas de datos en nuestra tabla.

Vuelva al lienzo y haga clic en el marco de Flujo de prueba, pero no dentro de un paso de la prueba. Abra la vista **Entrada/Puntos de comprobación** en el panel Propiedades. Seleccione **Bucle 'For'** y establezca el **Número de iteraciones** en **3**.

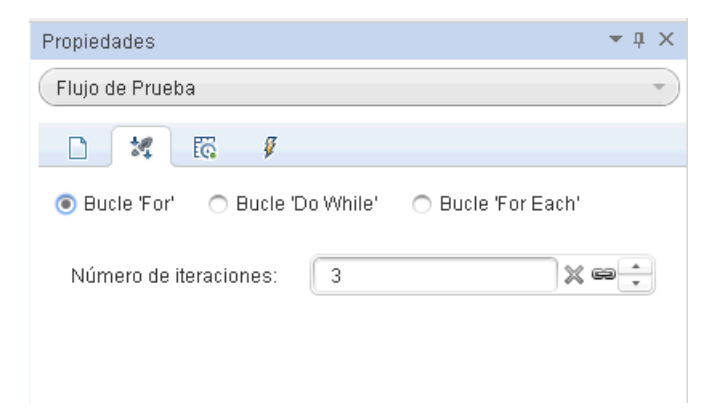

#### **8 Ejecute la prueba y vea el informe.**

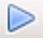

Haga clic en el botón **Ejecutar** o pulse F5 para compilar y ejecutar la prueba. La prueba se ejecuta tres veces, utilizando las tres líneas de datos en la tabla.

Después de ejecutar la prueba, se abre Run Results Viewer. Expanda el nodo **Flujo de prueba** y explore hasta la fila que tiene la **X** roja, que indica un punto de comprobación con error. El punto de comprobación ha dado error porque el resultado esperada contenía un signo de exclamación, que no estaba presente en la cadena de origen.

#### **9 Corrija el error y vuelva a ejecutar la prueba.**

En el panel Datos, corrija el nodo de datos **Cambiar texto\_Puntos de comprobación!MainDetails**. En la tercera fila de la columna **Resultados**, para el punto de comprobación, sustituya el signo de exclamación por un punto.

Ejecute la secuencia de comandos de nuevo y verifique que no hay errores en el informe.

## **Dónde continuar**

Ahora que ha aprendido a crear pasos de prueba simples, puede crear pasos utilizando los servicios web. Las lecciones siguientes le guiarán a lo largo del proceso de importar archivos WSDL y crear pruebas de servicios web.

# <span id="page-32-1"></span><span id="page-32-0"></span>**Probar un servicio web**

UFT API Testing le permite crear pruebas para sus servicios web basados en WSDL.

Esta lección contiene los apartados siguientes:

- ➤ [¿Cómo puedo importar un servicio web?](#page-33-0)
- ➤ [¿Cómo puedo crear una prueba de servicio web?](#page-35-0)
- ➤ [¿Cómo puedo integrar datos en una prueba?](#page-41-0)
- ➤ [¿Cómo puedo utilizar varios orígenes de datos y código personalizado?](#page-46-0)

## <span id="page-33-0"></span>**¿Cómo puedo importar un servicio web?**

Un archivo WSDL define las operaciones de un servicio web. Para utilizar el archivo WSDL, debe importarlo a su prueba. Esta sección le muestra cómo importar el archivo WSDL de la aplicación de ejemplo.

 **1 Inicie la aplicación Sample Flight.**

Asegúrese de que el servicio Flight Application está disponible, tal como se describe en ["¿Cómo debo invocar la aplicación?" en la página 13](#page-12-2).

#### **2 Cree una solución nueva.**

Seleccione **Archivo > Nuevo > Prueba** y especifique el nombre **WebServiceTest** para la nueva prueba. Haga clic en **Crear**.

 **3 Abra el cuadro de diálogo Importar servicio.**

Seleccione **Importar WSDL > Importar WSDL desde URL o UDDI** en la barra de herramientas.

 **4 Especifique un origen de importación.**

Seleccione la opción **URL** y especifique la ubicación **http://localhost:24240/HPFlights\_SOAP?wsdl.** Haga clic en **Aceptar**.

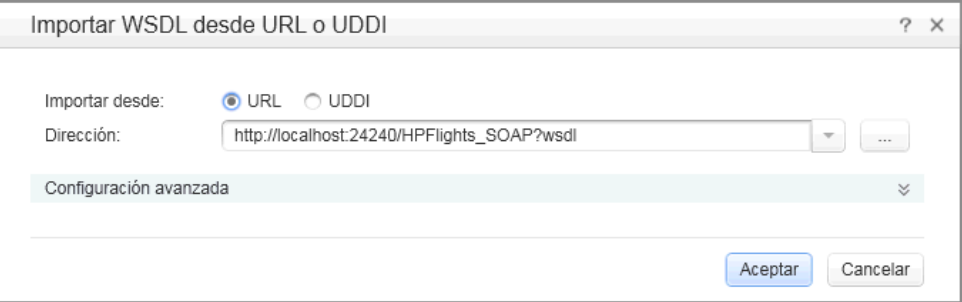

#### **5 Visualice las operaciones del servicio.**

La importación ha creado una rama nueva de operaciones de servicios web en el **Cuadro de herramientas**, bajo la categoría **Servicios web**. Expanda el nodo para ver las operaciones.

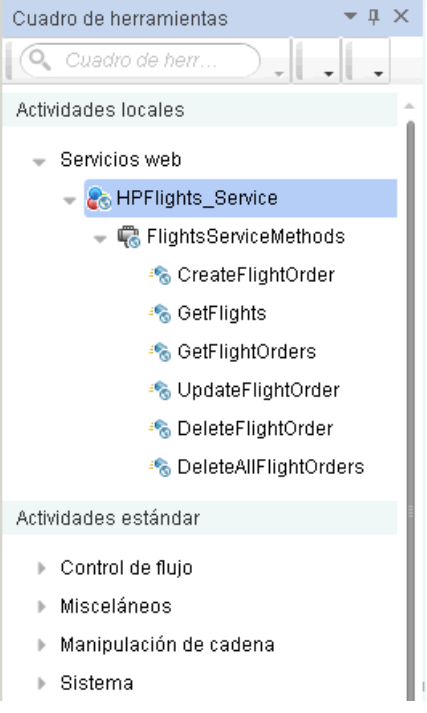

## <span id="page-35-0"></span>**¿Cómo puedo crear una prueba de servicio web?**

En esta sección, creará un pedido de vuelo nuevo mediante el servicio web **HPFlights**.

Para crear un pedido de vuelo, en primer lugar debe saber cuáles son los vuelos disponibles. Primero debe ejecutar el paso **GetFlights** que recupera todos los vuelos que van a su destino. En el paso siguiente, utilizará el primer número de vuelo devuelto como entrada para el paso **CreateFlightOrder**.

 **1 Cree un paso GetFlights.**

Expanda el nodo **Servicios web > HPFlights\_Service** y arrastre la actividad **GetFlights** al Flujo de prueba.

### **2 Asigne valores para DepartureCity y ArrivalCity.**

Abra la vista **Entrada/Puntos de comprobación** y expanda el nodo **Body > GetFlights**. Para seleccionar una ciudad, haga clic en la flecha de la fila para abrir una lista desplegable. Elija Denver como ciudad de salida (**DepartureCity**) y Los Angeles como ciudad de llegada (**ArrivalCity**).

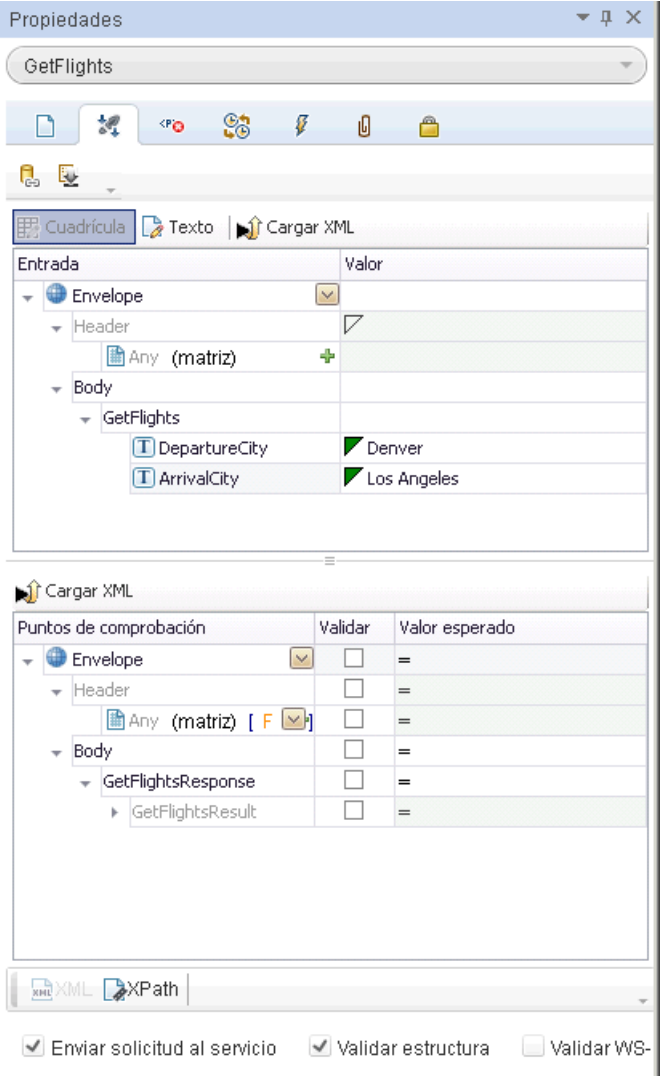

認

### **3 Cree un paso CreateFlightOrder.**

Arrastre la actividad **CreateFlightOrder** del cuadro de herramientas al Flujo de prueba, bajo el paso **GetFlights**.

#### **4 Establezca los valores para el paso CreateFlightOrder.**

認

En la vista **Entrada/Puntos de comprobación** , expanda el nodo **Body > CreateFlightOrder > FlightOrder** y establezca los valores para crear un pedido de vuelo.

- ➤ **Class**: seleccione una clase como, por ejemplo, Business en la lista desplegable.
- ➤ **CustomerName**: cualquier valor
- ➤ **DepartureDate**: utilice el menú desplegable para abrir un calendario y seleccionar una fecha futura al menos en dos días.
- ➤ **FlightNumber**: déjelo en blanco por ahora. Lo estableceremos en los pasos siguientes.
- ➤ **NumberofTickets**: utilice el control deslizante para especificar cualquier valor.

 **5 Vincule la salida de GetFlights al paso CreateFlightOrder.**

œ

4

- **a** Haga clic en el icono **Vincular a origen de datos** en la esquina derecha de la fila **FlightNumber**. Se abre el cuadro de diálogo **Seleccionar origen de vínculo**.
- **b** Seleccione la opción **Pasos disponibles** y seleccione el nodo **GetFlights**.
- **c** En el panel derecho, seleccione el botón **Entrada/Puntos de comprobación**. En la sección **Salida**, expanda todos los nodos bajo el nodo **Body**. Haga clic en el botón **Agregar** en la fila del nodo **Flight (array)**. Service Test crea la matriz **Flight[1]**.

 **d** Expanda la matriz **Flight[1]**, seleccione el elemento **FlightNumber** y haga clic en **Aceptar**. Service Test le pregunta si desea incluir el paso de destino en un bucle; seleccione **Sí** .

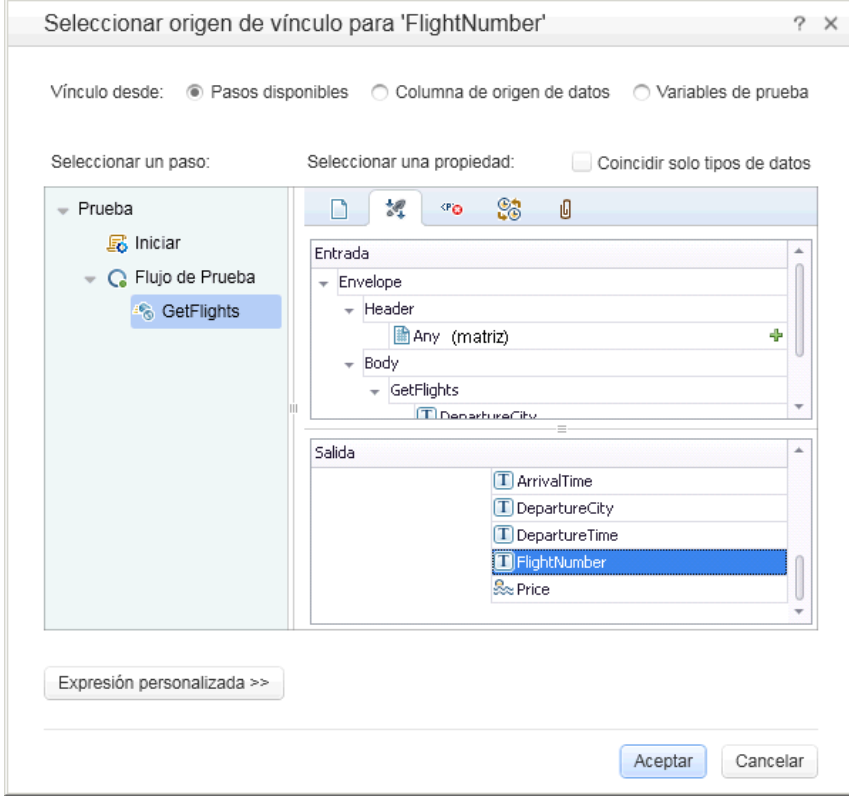

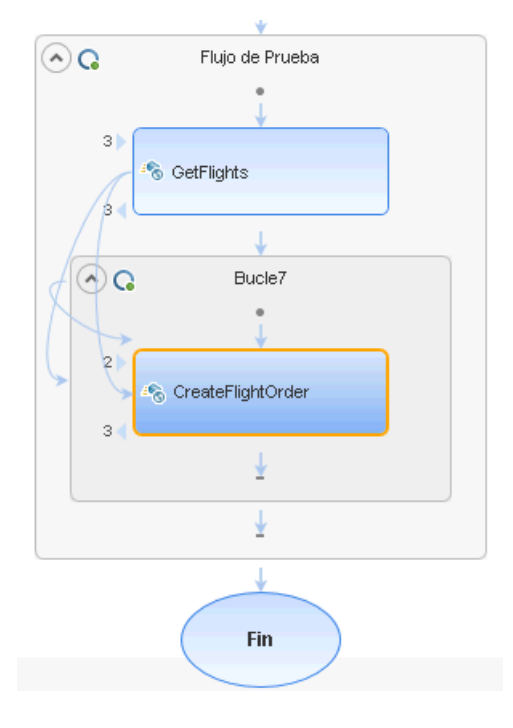

El lienzo indica una conexión entre los dos pasos.

#### **6 Restablezca el número de iteraciones.**

El número de iteraciones es el número de veces que se repite el paso. Vuelva al lienzo y haga clic en el marco de Flujo de prueba, pero no dentro del paso de la prueba. Abra la vista **Entrada** del panel Propiedades. Seleccione **Bucle For** y establezca el **Número de iteraciones** en **1**.

### **7 Ejecute la prueba.**

Haga clic en el botón **Ejecutar**. Observe el registro en la ficha **Salida**. Run Results Viewer se abre automáticamente.

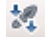

 $\triangleright$ 

#### **8 Compruebe los resultados.**

En el panel izquierdo, haga clic el nodo principal y **Expandir todo** del menú contextual. Haga clic en el nodo **CreateFlightOrder**. En el panel **Datos capturados**, desplácese hacia abajo hasta la sección Instantánea HTTP de la llamada al servicio web y examine el panel Respuesta. Observe la salida de la petición: **OrderNumber** y **TotalPrice**. Copie el valor de **TotalPrice** al portapapeles para utilizarlo en el paso siguiente.

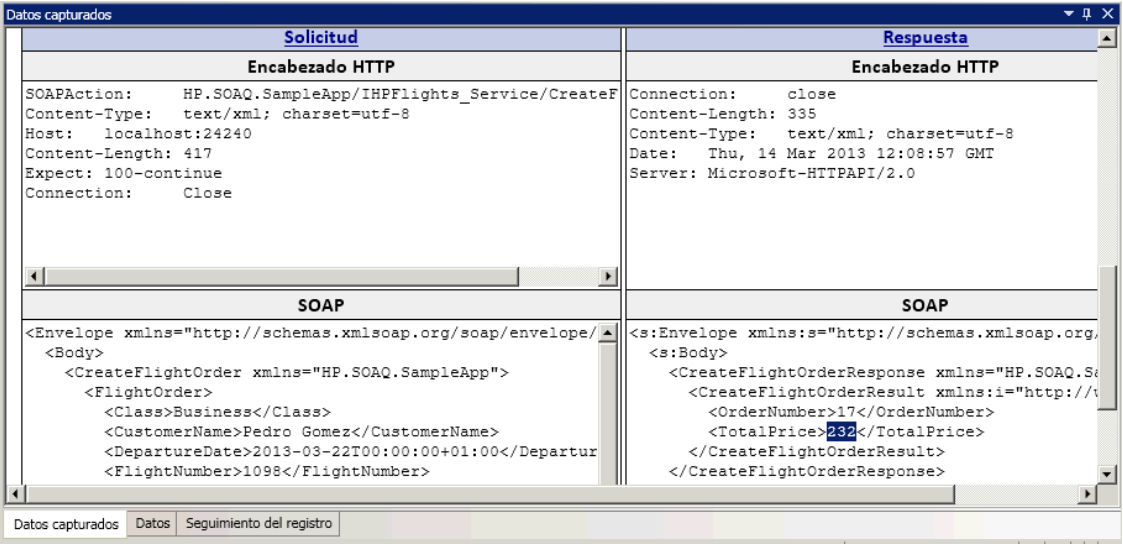

**Sugerencia:** Haga clic en los vínculos **Solicitud** o **Respuesta** para abrir SOAP en un explorador independiente.

Cuando termine de visualizar los resultados, cierre Run Results Viewer.

### **9 Establezca un punto de comprobación.**

Seleccione el paso **CreatFlightOrder** en el lienzo. Abra la vista **Entrada/Puntos de comprobación** del panel Propiedades, haga clic en la cuadrícula Puntos de comprobación, y expanda el nodo **CreateFlightOrderResponse**. Pegue el contenido del portapapeles del paso anterior en el campo **TotalPrice**. Seleccione la casilla de la fila **TotalPrice** para incluirla como punto de comprobación.

#### **10 Ejecute la prueba y vea los resultados del punto de comprobación.**

Ejecute la prueba de nuevo y expanda el árbol de resultados. Seleccione el nodo **Puntos de comprobación** para **CreateFlightOrder**. El informe muestra una marca de selección e indica los valores esperados y reales. Si el servidor no devolvió el valor esperado, el informe indica un error.

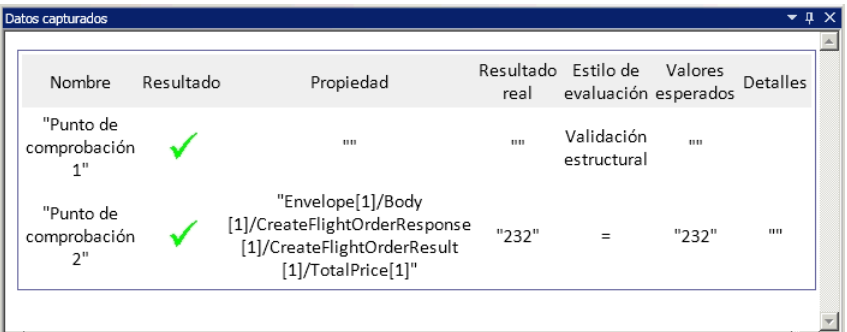

Cuando termine de visualizar los resultados, cierre Run Results Viewer.

## <span id="page-41-0"></span>**¿Cómo puedo integrar datos en una prueba?**

En esta sección aprenderá cómo integrar datos de un origen existente y cómo controlar los datos de la prueba. Cuando se controlan los datos de una prueba, Service Test crea automáticamente una tabla de datos cuyos valores puede editar.

#### **1 Importar datos de muestra**

En el panel Datos (en la parte inferior de la ventana WebServiceTest), seleccione **Nuevo > Excel**. Se abre el cuadro de diálogo Nuevo origen de datos Excel.

- **a** Examine el archivo Excel de la aplicación de ejemplo, **SampleAppData.xlsx**, en la carpeta <*directorio de instalación*>/**SampleApplication**. De forma predeterminada, esta carpeta es **C:\Archivos de programa\HP\HP Service Test\SampleApplication**.
- **b** Habilite la opción **El archivo Excel contiene una fila de encabezados**, ya que el archivo de ejemplo contiene una fila de encabezados.
- **c** Introduzca WS\_Flights como **Nombre de origen de datos.**
- **d** Seleccione **Origen de datos referenciado** como modo de importación. Se vincula al archivo Excel en su ubicación original, de manera que, si cambian los datos, el origen de datos estará actualizado.
- **e** Haga clic en **Aceptar**.

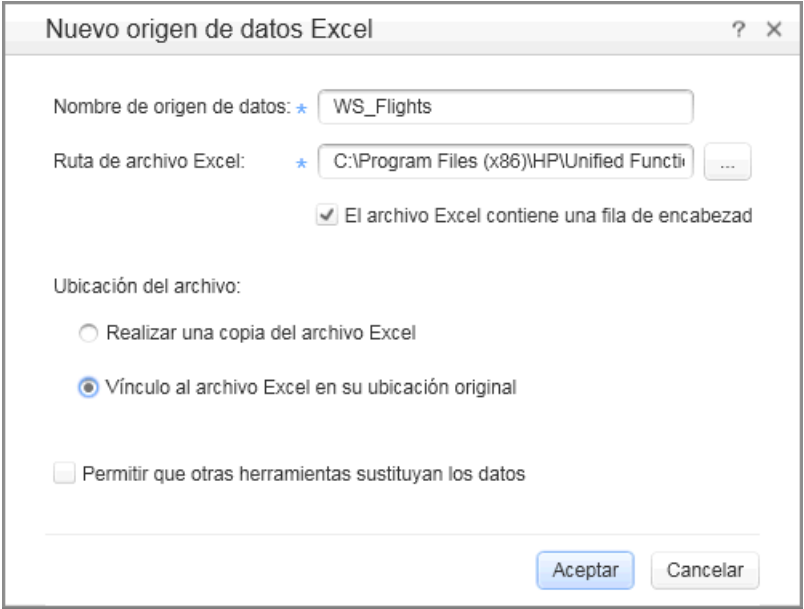

 **2 Abra el cuadro de diálogo Seleccionar datos de vínculo.**

Seleccione el paso **CreateFlightOrder** en el lienzo y abra la vista **Entrada/Puntos de comprobación**. En la sección **Entrada**, expanda todos los nodos y seleccione la fila **Class**. Haga clic en el icono **Vincular a origen de datos**. Se abre el cuadro de diálogo **Seleccionar origen de vínculo**.

œ

#### **3 Seleccione un valor del origen de datos.**

Seleccione la opción **Columna de origen de datos**.

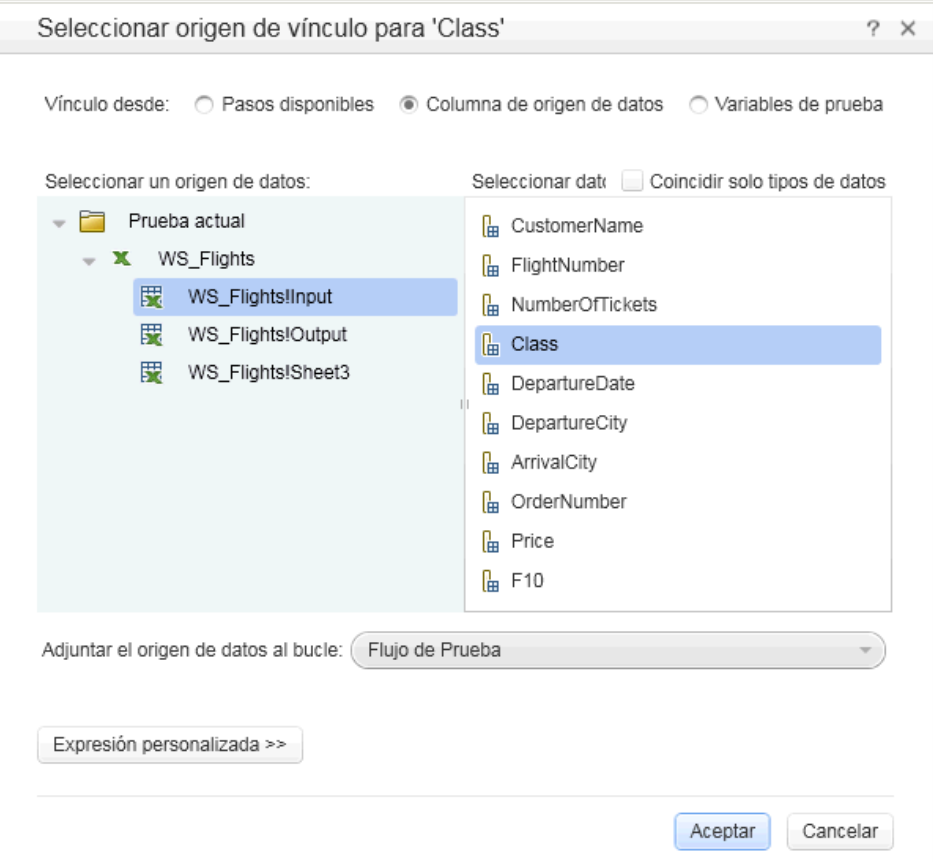

#### **4 Utilice los datos del archivo Excel de ejemplo.**

Seleccione el nodo **WS\_Flights!Input** y seleccione **Class** en el panel derecho. Haga clic en **Aceptar**. Esto indica a la prueba que haga referencia a esta columna en los datos de ejemplo durante la ejecución de la prueba.

Repítalo para los demás parámetros de entrada. **CustomerName**, **DepartureDate**, **FlightNumber** y **NumberofTickets**.

#### **5 Desactive el punto de comprobación.**

En la vista **Entrada/Puntos de comprobación**, haga clic en la cuadrícula Puntos de comprobación. Borre la casilla de la propiedad **TotalPrice** para excluirla como punto de comprobación.

#### **6 Establezca la configuración de navegación.**

La configuración de navegación le permite indicar cómo utilizar los datos en el origen de datos. Puede especificar desde qué fila se debe comenzar, cuántas filas se debe avanzar y en qué dirección se debe mover para seleccionar el siguiente conjunto de valores. También puede especificar qué hacer cuando se llegue al final de la tabla de datos: reiniciar o continuar utilizando la última línea.

- **a** En el lienzo, haga clic en **Flujo de prueba** pero no dentro de un paso.
- **b** En el panel Propiedades, haga clic en el botón de vista **Orígenes de datos**.
- **c** Seleccione el nodo **WS\_Flights!Input** y haga clic en **Editar** para abrir el cuadro de diálogo Navegación de datos.
- 险

 **d** Especifique los detalles de navegación de datos: **Comenzar en**: Primera fila, **Mover**: Mover por 3 filas Avance, **Finalizar en**: Última fila y **Después de llegar a la fila última**: Ajustar texto.

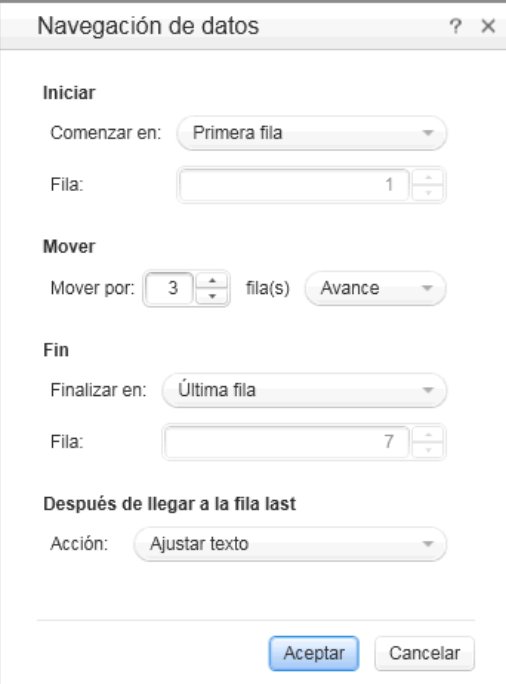

 **e** Haga clic en **Aceptar**.

#### **7 Ejecute la prueba y vea los resultados.**

 $\triangleright$ 

Haga clic en el botón **Ejecutar** y observe los resultados en la ventana Salida. Run Results Viewer se abre automáticamente. Expanda el árbol de resultados y seleccione el nodo **CreateFlightOrder**. Desplácese hacia abajo en la ficha **Datos capturados** y anote los datos del archivo Excel en la solicitud SOAP (panel izquierdo) y el resultado de la respuesta SOAP (panel derecho).

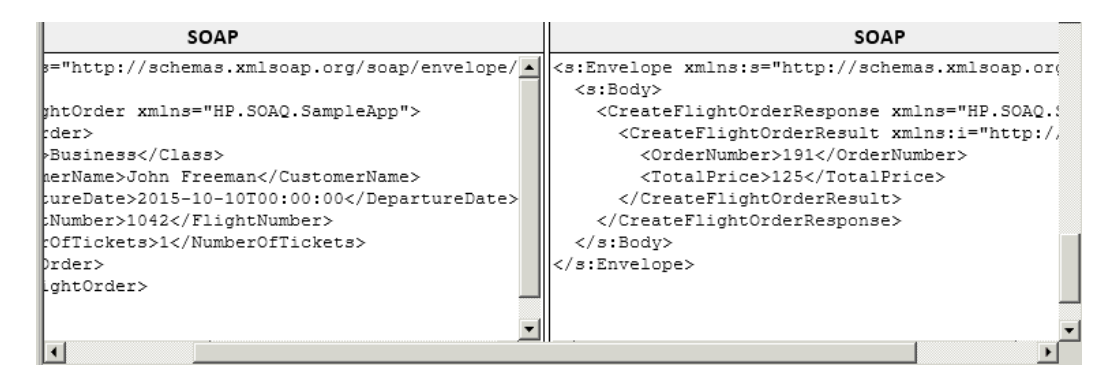

Cuando termine de visualizar los resultados, cierre Run Results Viewer.

# <span id="page-46-0"></span>**¿Cómo puedo utilizar varios orígenes de datos y código personalizado?**

Esta sección describe cómo definir datos utilizando varios orígenes de datos y enviando información al informe mediante un paso de código personalizado.

#### **1 Cree una prueba nueva.**

Cree una prueba nueva denominada WebServicesCustom e importe el archivo WSDL HP Flights Services tal como se describe en ["¿Cómo puedo](#page-33-0)  [importar un servicio web?" en la página 34.](#page-33-0)

#### **2 Cree pasos de prueba.**

Arrastre las actividades al lienzo en el orden siguiente: En la carpeta **Servicios web**: **GetFlights** y **CreateFlightOrder**. En la carpeta **Misceláneos**, arrastre **Código personalizado**.

### **3 Agregue un origen de datos.**

En el panel Datos, seleccione **Nuevo > Excel**. En el cuadro de diálogo Nuevo origen de datos Excel:

- **a** Busque el archivo Excel de la aplicación de ejemplo. De forma predeterminada, esta carpeta es **C:\Archivos de programa\HP\HP Service Test\SampleApplication**.
- **b** Seleccione la casilla **El archivo Excel contiene una fila de encabezados**.
- **c** Introduzca WS\_Flights como **Nombre de origen de datos**.
- **d** Seleccione el modo **Origen de datos referenciado**.

### **4 Asigne valores para GetFlights.**

Seleccione el paso **GetFlights** en el lienzo y abra la vista **Entrada/Puntos de comprobación** en el panel Propiedades. En la sección **Entrada**, seleccione **DepartureCity**= Denver y **ArrivalCity**=Los Angeles.

### **5 Asigne valores para CreateFlightOrder.**

Seleccione la actividad **CreateFlightOrder** en el lienzo y abra la vista **Entrada/Puntos de comprobación**. Expanda el nodo **Body > FlightOrder** y establezca las propiedades de entrada de la manera siguiente:

- ➤ **Class**. Economy
- œ ➤ **CustomerName**. Haga clic en el botón Vincular a origen de datos en la esquina derecha de la fila **CustomerName**. Se abre el cuadro de diálogo **Seleccionar origen de vínculo**. Seleccione **Columna de origen de datos** y expanda el árbol para mostrar el nodo **WS\_Flights!Input**. En el panel derecho, seleccione el parámetro **CustomerName**. Haga clic en **Aceptar**.
	- ➤ **DepartureDate**. Una fecha en el formato siguiente AAAA-MM-DDTHH:MM:SS Por ejemplo, 2015-02-18T00:00:00. Utilice la flecha hacia abajo para abrir el calendario. La fecha debe ser al menos dos días anterior a la fecha actual.
	- ➤ **NumberofTickets**. 3

認

認

- ➤ **FlightNumber**. Vínculo del paso anterior:
- œ

認 4

- **a** Haga clic en el botón **Vincular a origen de datos** en la esquina derecha de la fila **FlightNumber**.
- **b** En el cuadro Vincular a origen, seleccione **Pasos disponibles**, expanda la rama **Flujo de prueba** y haga clic en **GetFlights**.
- **c** En el panel derecho, seleccione el botón **Entrada/Puntos de comprobación**.
- **d** En la sección **Salida**, haga clic en el botón **Agregar** en la fila del nodo **Flight (array)**. Service Test crea la matriz **Flight[1]**. Expanda la matriz, seleccione **FlightNumber** y haga clic en **Aceptar**.

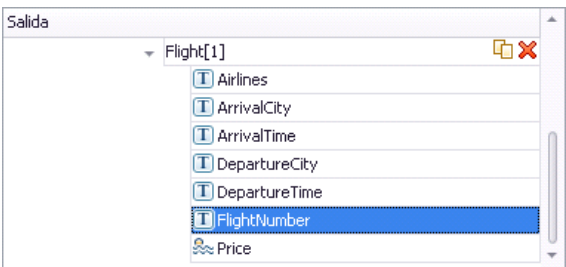

 **6 Cree una propiedad para el paso de código personalizado.** 

Seleccione la actividad **Código personalizado** en el lienzo y abra la vista **Entrada/Puntos de comprobación** en el panel Propiedades. Expanda el botón **Agregar propiedad** de la barra de herramientas y seleccione **Agregar propiedad de entrada**. Cree una propiedad nueva de tipo **String** denominada **FlightInfo**.

 **7 Defina valores para el paso de código personalizado.**

En este paso definirá un valor utilizando varios orígenes. En este ejemplo, establecerá un valor que sea una combinación de **CustomerName**, una cadena de constante y **OrderNumber**.

- œ
- **a** Haga clic en el botón **Vincular a origen de datos** en la esquina derecha de la fila **FlightInfo**. Se abre el cuadro de diálogo **Seleccionar origen de vínculo**.
- **b** Haga clic en **Más** para expandir el cuadro de diálogo.
- **c** Seleccione la opción **Columna de origen de datos**. En el nodo **WS\_Flights!Input** del árbol, seleccione **CustomerName**. Haga clic en **Agregar**.
- **d** En el cuadro **Expresión**, escriba \_OrderNumber\_ (con los subrayados) después de la expresión existente**.**
- **e** Seleccione **Pasos disponibles** y expanda la rama **Flujo de prueba**. Seleccione el nodo **CreateFlightOrder**. En el panel derecho, seleccione el botón **Entrada/Puntos de comprobación**. En el panel inferior, expanda el nodo **Body** de salida, expanda el árbol, seleccione el elemento **OrderNumber** y haga clic en **Agregar**.

La propiedad de entrada de CustomCode, **FlightInfo**, tiene el valor siguiente:

{DataSource.WS\_Flights!Input.CustomerName}\_OrderNumber\_{Step.OutputPropert ies.StServiceCallActivity5.Body.CreateFlightOrderResponse.CreateFlightOrderResu lt.OrderNumber}

Haga clic en **Aceptar** para cerrar el cuadro de diálogo.

#### **8 Cree un evento.**

En este paso creará un controlador de eventos para utilizar la API de Service Test. Puede agregar código C# a esta sección. La definición de eventos le permite adaptar Service Test a sus requisitos personalizados y realizar acciones que no estén incorporadas a Service Test. En este ejemplo, agregará código que envía una cadena personalizada al informe.

Seleccione el paso **Código personalizado** en el lienzo. En el panel Propiedades, haga clic en el botón **Eventos**. En la fila **ExecuteEvent**, haga clic en la flecha desplegable y seleccione **Crear un controlador predeterminado**. Service Test crea un evento denominado **CodeActivity6\_OnExecuteEvent** y abre una nueva ficha **TestUserCode.cs.**

#### **9 Edite la sección "Por hacer".**

Sustituya el texto comentado en la sección **Por hacer** con el siguiente:

認

F.

CodeActivity6.Report("Customer and Order Number",CodeActivity6.Input.FlightInfo);

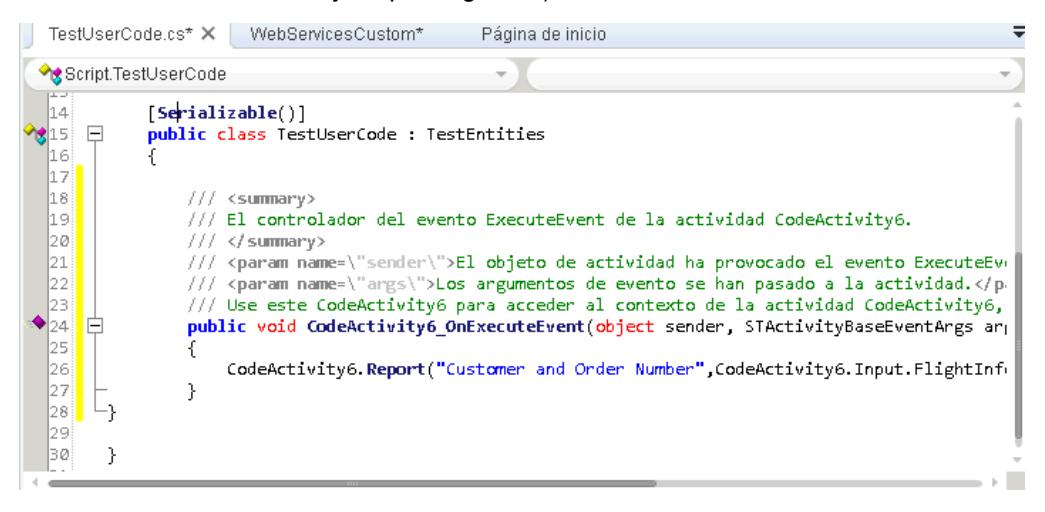

#### **10 Ejecute la prueba y compruebe los resultados.**

Explore en los resultados hasta el paso **Código personalizado**. Observe la nueva entrada en el panel **Datos capturados**: Cliente y número de pedido.

**Sugerencia:** También puede utilizar la actividad **Mensaje de informe** bajo la carpeta **Misceláneos**, para enviar valores de texto y propiedad al informe.

## **Dónde continuar**

Ahora que ha aprendido a crear una prueba para un servicio web, puede relacionarlo con otros tipos de servicios y componentes de aplicaciones. La lección siguiente le guiará a lo largo del proceso de crear una prueba para un servicio REST.

**Lección 3** • Probar un servicio web

# <span id="page-52-1"></span><span id="page-52-0"></span>**Probar servicios REST**

Mediante UFT, puede modelar y crear pruebas para servicios REST.

Esta lección contiene los apartados siguientes:

- ➤ [¿Cómo puedo crear una actividad de servicio REST?](#page-53-0)
- ➤ [¿Cómo puedo ejecutar una prueba REST?](#page-58-0)

# <span id="page-53-0"></span>**¿Cómo puedo crear una actividad de servicio REST?**

Esta sección describe cómo modelar una actividad de servicio REST utilizando la aplicación de ejemplo. Una práctica recomendada para trabajar con servicios REST consiste en crear un método de prototipo reutilizable para el servicio REST. Una vez que haya creado este método, puede volver a utilizarlo en distintos pasos de prueba o en pruebas independientes.

#### **1 Inicie la aplicación Sample Flight.**

Asegúrese de que el servicio Flight Application está en ejecución, tal como se describe en ["¿Cómo debo invocar la aplicación?" en la página 13](#page-12-2).

#### **2 Obtenga el documento de modelado del servicio REST.**

En la ventana de comandos de la Aplicación de ejemplo, escriba **h** y pulse INTRO. Se abre un explorador con la información de modelado para el servicio REST. Este archivo, **index.htm**, se encuentra en la carpeta **<carpeta\_instalación>\SampleApplication\Help**.

#### **3 Guarde el cuerpo de la solicitud en un archivo.**

Copie el cuerpo de la solicitud para **FlightOrders > ReserveOrder (POST)** en el portapapeles. Copie solamente el código XML.

```
<FlightOrderDetails xmlns="HP.SOAQ.SampleApp" 
xmlns:i="http://www.w3.org/2001/XMLSchema-instance">
  <Class>Business</Class>
  <CustomerName>John Doe</CustomerName>
  <DepartureDate>2012-12-12</DepartureDate>
  <FlightNumber>1304</FlightNumber>
  <NumberOfTickets>21</NumberOfTickets>
  </FlightOrderDetails>
```
Cree un archivo nuevo en un editor de texto y pegue el contenido del portapapeles. Guarde el archivo como **body.xml** en cualquier ubicación.

#### **4 Obtenga la dirección URL de punto final del servicio REST.**

Vuelva a la ventana del explorador y copie la dirección URL para la operación **FlightOrders > ReserveOrder (POST)**, http://localhost:24240/HPFlights\_REST/FlightOrders/, en el portapapeles.

#### **5 Cree una prueba nueva.**

- **a** Seleccione **Archivo > Nuevo > Prueba** y seleccione un tipo **Prueba de API.**
- **b** Especifique el nombre **RESTServiceTest** para la nueva prueba.
- **c** Haga clic en **Crear**.

## **6 Agregue un servicio REST.**

- **a** Haga clic en el botón de la barra de herramientas **Agregar servicio REST**. Se abre el cuadro de diálogo **Agregar servicio REST**.
	- **b** En el panel izquierdo, haga clic en el nodo **Nuevo servicio** y cambie su nombre por **SampleRESTService**.

## **7 Agregue un recurso.**

A

籀

Haga clic en el botón de la barra de herramientas **Agregar recurso** y cambie el nombre del recurso por **FlightOrders**.

 **8 Agregue un método al servicio REST.**

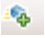

Haga clic en el botón **Agregar método** y cambie el nombre del método por **ReserveOrder**.

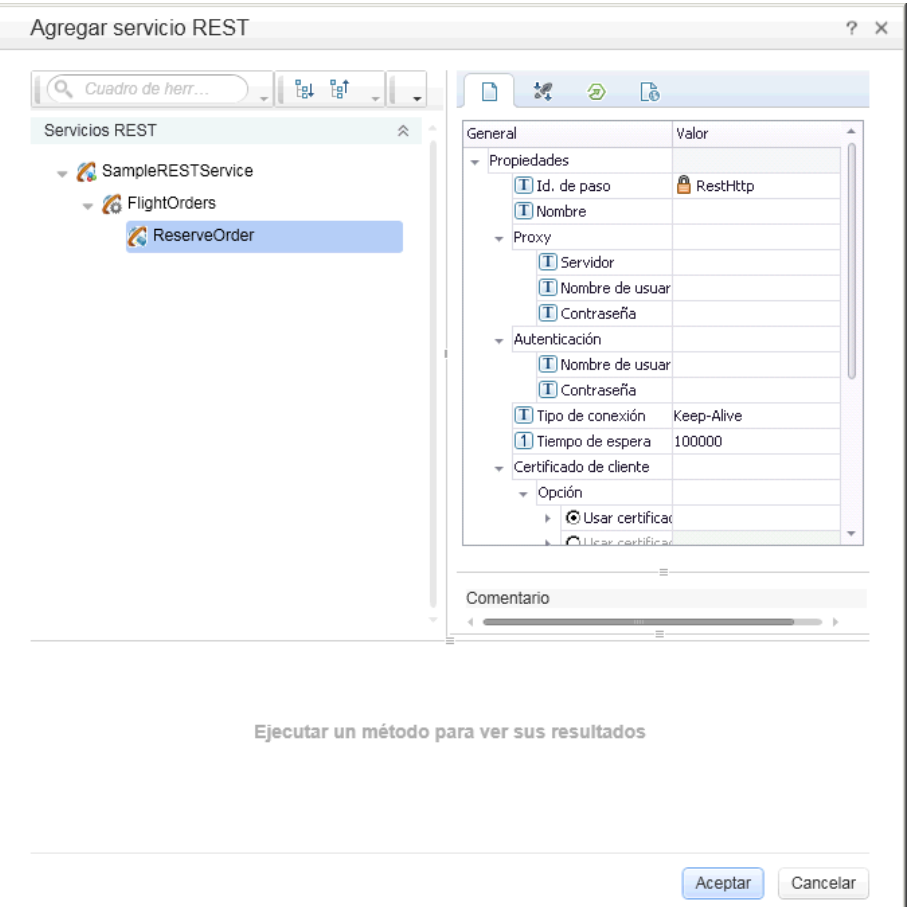

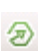

♣

 **9 Configure las propiedades HTTP del método.**

Abra la vista **Entrada/Puntos de comprobación HTTP** en el panel derecho.

 **a** Pegue el contenido del portapapeles en la fila **URL**.

 **b** Establezca **Método HTTP** en **POST**.

 **c** Haga clic en el botón **Agregar** en la fila **Request Headers (matriz)** para agregar un elemento de matriz.

- **d** Expanda la matriz **Request Headers**. Utilizando los detalles del método de la página Ayuda, establezca el nombre y valor del encabezado de la manera siguiente:
	- ➤ Fila **Nombre**: Content-Type
	- ➤ Fila **Valor**: text/xml

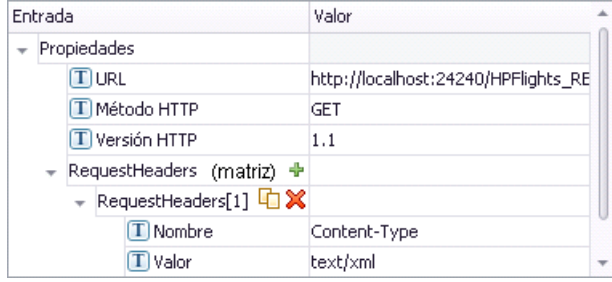

### **10 Cree propiedades de entrada.**

認 ÷

Lò

- **a** Abra la vista **Entrada/Punto de comprobación** en el panel derecho.
- **b** Seleccione **Agregar > Agregar propiedad de entrada**.
	- **c** Agregue una propiedad de tipo **String** denominada **Class**.
	- **d** Agregue otra propiedad de tipo **String** denominada **Customer\_Name**.
	- **e** Agregue otra propiedad de tipo **DateTime** denominada **Departure\_Date**.
	- **f** Agregue otra propiedad de tipo **Int** denominada **Flight\_Number**.

#### **11 Importe el cuerpo de la solicitud.**

- **a** Abra la vista **HTTP** en el panel derecho.
	- **b** Seleccione **XML** como tipo **Cuerpo**.

 **c** Haga clic en el botón **Cargar XML** y cargue el archivo **body.xml** que guardó anteriormente.

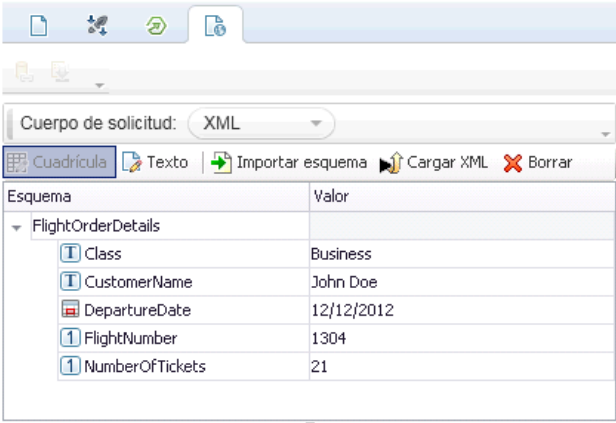

 **12 Agregue el método al Cuadro de herramientas.**

Haga clic en **Aceptar** en el cuadro de diálogo Agregar servicio REST. El diseñador de REST agrega el servicio REST, junto con su recurso y método, al panel **Cuadro de herramientas**, bajo la categoría **Actividades locales**.

 **13 Comparta la actividad REST para que la actividad esté disponible para todas las pruebas.**

En el panel **Cuadro de herramientas**, seleccione el nodo principal del servicio REST, **SampleRESTService**, y seleccione **Mover a > Actividades de sistema de archivos** del menú contextual. La actividad del servicio REST se mueve ahora a la sección **Actividades de sistema de archivos** en el panel **Cuadro de herramientas**.

```
Actividades de sistema de archivos
```
- Servicios REST
	- ▶ <mark>⊘</mark> SampleRESTService

Acaba de crear una actividad de prototipo para su servicio REST completo con parámetros de entrada e información de HTTP. Ahora puede arrastrar la actividad a las pruebas y ejecutarla con escasa intervención.

# <span id="page-58-0"></span>**¿Cómo puedo ejecutar una prueba REST?**

Esta sección describe cómo ejecutar el método de servicio REST creado en la sección anterior. Incorporará datos a la prueba, utilizando el archivo de datos de ejemplo incluido con el producto.

## **1 Cree un paso de prueba.**

Haga doble clic en el método **Actividades de sistema de archivos > Servicios REST > SampleRESTService > FlightOrders > ReserveOrder** para agregarlo a **Flujo de prueba** en el lienzo.

## **2 Importe datos de muestra.**

謖▼

 $\cdots$ 

認

En el panel **Datos** ubicado en la sección inferior de la ventana, expanda el botón Origen de datos y seleccione **Excel**. Se abre el cuadro de diálogo Nuevo origen de datos Excel.

- **a** Haga clic en el botón Examinar adjunto al campo **Ruta de archivo Excel** y vaya al archivo Excel **SampleAppData** de la aplicación de ejemplo en la carpeta <*directorio de instalación*>\**SampleApplication**.
- **b** Seleccione la casilla **El archivo Excel contiene una fila de encabezados**, ya que el ejemplo contiene una fila de encabezados.
- **c** En el campo **Nombre de origen de datos**, escriba REST\_Flights.
- **d** Seleccione la opción **Realizar una copia del archivo Excel**. Se guarda una copia del archivo de datos con la prueba.
- **e** Haga clic en **Aceptar**. Los datos se importan al panel Datos.
- **3 Asocie las propiedades personalizadas al origen de datos.**
	- **a** Seleccione el contenedor **ReserveOrder** en el lienzo y abra la vista **Entrada/Puntos de comprobación** en el panel **Propiedades**. No seleccione la casilla **Solicitud HTTP** que está incrustada en el paso de prueba.
	- **b** Haga clic en el botón **Vincular a origen de datos** en la esquina derecha de la fila **Class**. Se abre el cuadro de diálogo **Seleccionar origen de vínculo**.
	- **c** Seleccione la opción **Columna de origen de datos** y expanda el árbol **REST\_Flights**.
- **d** Seleccione el nodo **REST\_Flights!Input**.
- **e** En el panel derecho, haga doble clic en la propiedad **Class**.

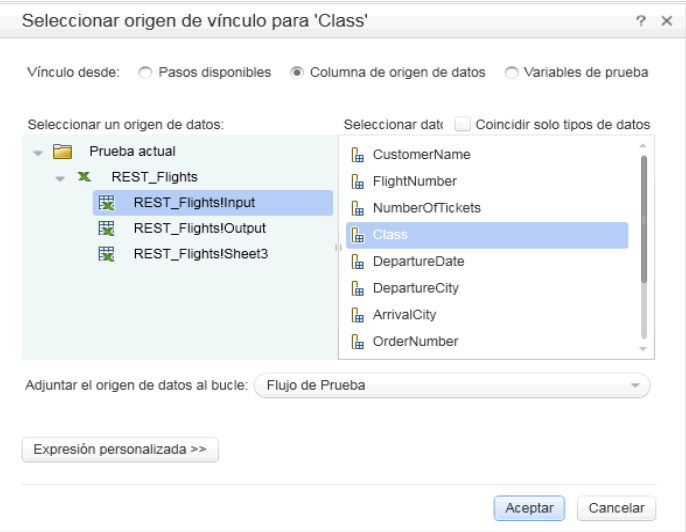

- **4 Vincule los datos de la propiedad Customer\_Name.**
	- **a** Seleccione el paso **ReserveOrder** en el lienzo y abra la vista **Entrada/Puntos de comprobación** en el panel **Propiedades**.
	- **b** Haga clic en el botón **Vincular a origen de datos** en la esquina derecha de la fila **Customer\_Name**. Se abre el cuadro de diálogo **Seleccionar origen de vínculo**.
	- **c** Seleccione la opción **Columna de origen de datos**. En el panel izquierdo, seleccione el nodo **REST\_Flights!Input**. En el panel derecho, seleccione la propiedad **CustomerName** y haga clic en **Aceptar**.

認 œ

#### **5 Vincule los datos de las propiedades Departure\_Date y Flight\_Number.**

Use el mismo procedimiento que en los dos pasos anteriores para asociar las propiedades Departure\_Date y Flight\_Number a los valores de la tabla de datos. Las expresiones de la columna **Valor** indican ahora un vínculo a la tabla de datos.

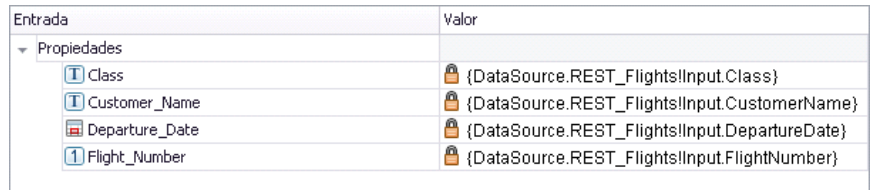

#### **6 Ejecute la prueba.**

 $\triangleright$ 

 $^{\circ}_{\pm 2}$ 

Seleccione **Ejecutar > Ejecutar ahora** para ejecutar la prueba.

#### **7 Vea el informe.**

En el panel izquierdo de Run Results Viewer, haga clic en el botón **Expandir todo** o seleccione **Expandir todo** del menú contextual y seleccione el nodo **Solicitud HTTP**.

En el panel **Datos capturados**, haga clic en el vínculo **ResponseBody** para abrir la respuesta en una ventana de explorador independiente.

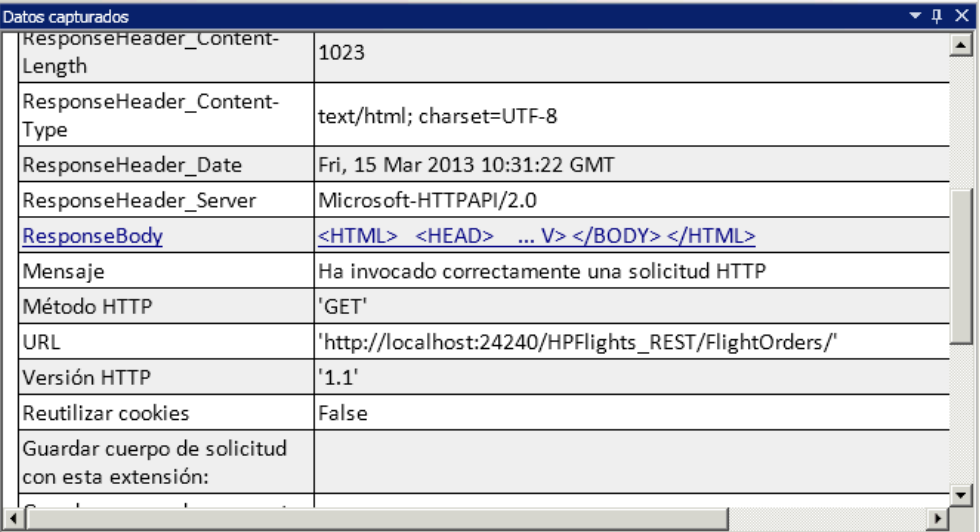

Verifique que la fila **Cuerpo de respuesta** contiene valores para **OrderNumber** y **TotalPrice**. Esto corresponde a la descripción de la operación en la página Ayuda de servicio REST que indicó lo siguiente: Crea un nuevo pedido de vuelo y devuelve OrderNumber y TotalPrice.

```
- <CreatedOrderParams xmlns="HP.SOAQ.SampleApp" 
xmlns:i="http://www.w3.org/2001/XMLSchema-instance"> 
<OrderNumber>18</OrderNumber> 
<TotalPrice>3717</TotalPrice> 
</CreatedOrderParams>
```
#### **8 Expanda la solicitud HTTP interna del contenedor de método REST.**

Haga clic en la flecha de la esquina superior izquierda del método ReserveOrder para ver el marco interno **Solicitud HTTP**. Haga clic en el marco **Solicitud HTTP** y abra la vista **HTTP** en el panel Propiedades.

Los valores de propiedad son los que importamos anteriormente del archivo body.xml. Ahora asignaremos los datos al mensaje de solicitud del método ReserveOrder.

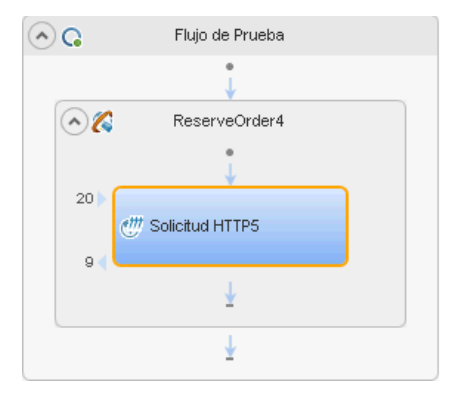

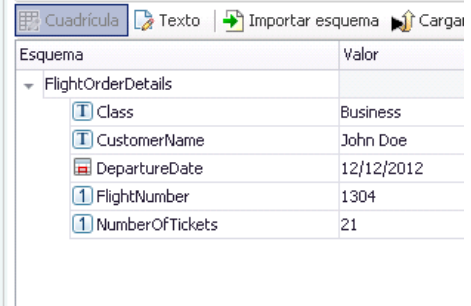

 $C^{\prime\prime}$ 

#### **9 Asocie las propiedades de Solicitud HTTP a las propiedades del método.**

Haga clic en el botón Vincular a origen en la fila **Class** bajo el nodo FlightOrderDetails para abrir el cuadro de diálogo Seleccionar origen de vínculo. Seleccione **Pasos disponibles** como origen de datos, seleccione el nodo **ReserveOrder** en el panel izquierdo y elija la propiedad **Class** en el panel derecho. Haga clic en **Aceptar**.

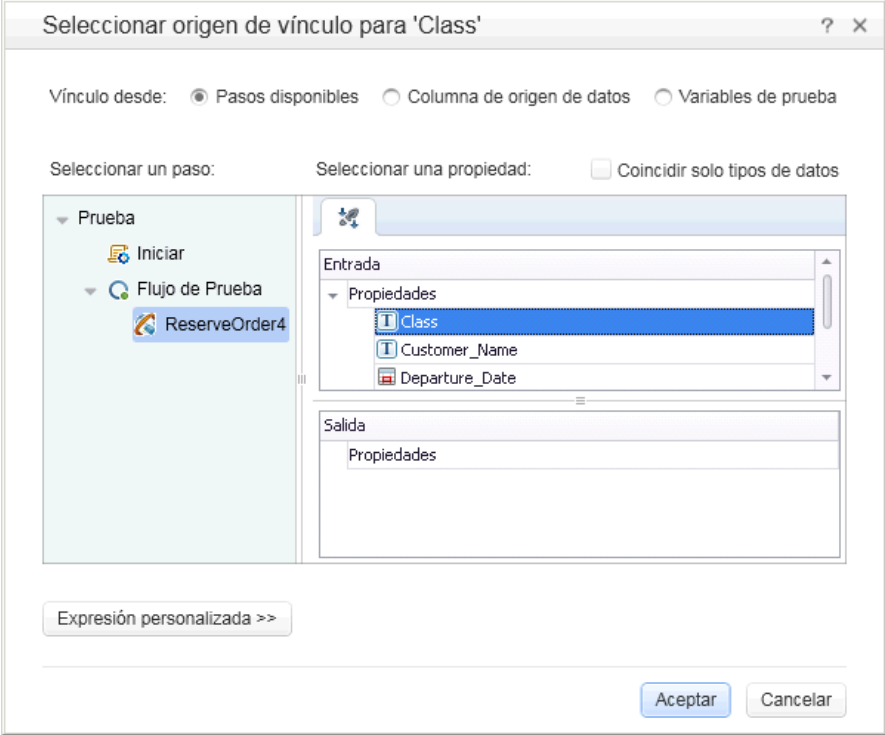

Repita el procedimiento anterior para la propiedad Customer\_Name.

#### **10 Verifique que la solicitud utilizó los datos de la tabla.**

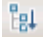

Ejecute la prueba. En el panel izquierdo de Run Result Viewer, haga clic en el botón **Expandir todo** y seleccione el nodo **Solicitud HTTP**. Haga clic en el vínculo **Cuerpo de solicitud** en el panel Datos capturados. Observe que la prueba utilizó los datos del panel Datos para las dos propiedades que asignamos: Class y Customer Name.

```
- <FlightOrderDetails xmlns="HP.SOAQ.SampleApp" 
xmlns:i="http://www.w3.org/2001/XMLSchema-instance"> 
<Class>Business</Class> 
<CustomerName>John Freeman</CustomerName> 
<DepartureDate>2012-12-12</DepartureDate> 
<FlightNumber>1304</FlightNumber> 
<NumberOfTickets>21</NumberOfTickets> 
</FlightOrderDetails>
```
#### **11 Inserte un punto de comprobación.**

- **a** En el panel izquierdo de Run Result Viewer, seleccione un nodo **Solicitud HTTP**. Haga clic en el vínculo **Cuerpo de respuesta** en el panel Datos capturados. Se abre una ventana del explorador con la respuesta XML.
- **b** Guarde todo el contenido de la ventana en un archivo Response.xml. Cierre Run Results Viewer.
- **c** En el lienzo, haga clic en el marco interno **Solicitud HTTP** y abra la vista **HTTP** en el panel Propiedades.
- **d** En la sección inferior del panel, la lista Punto de comprobación, seleccione **XML** del menú desplegable **Cuerpo**.

Lò.

 **e** Haga clic en el botón **Cargar XML** y cargue el archivo **Response.xml** que guardó anteriormente. Suprima la marca de validación de la fila OrderNumber.

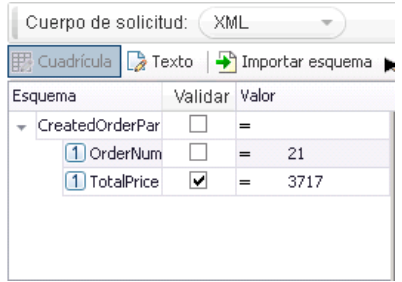

#### **12 Verifique que se ha superado el punto de comprobación.**

Ejecute la prueba. En el panel izquierdo de Run Result Viewer, haga clic en el botón **Expandir todo** y seleccione el nodo **Puntos de comprobación**.

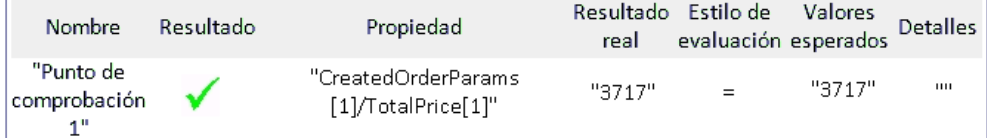

#### **1 Guarde la prueba.**

 $^{\circ}_{\pm 2}$ 

 $\mathbb{R}^2$ 

Cierre Run Results Viewer y guarde la prueba.

Haga clic en el botón Vincular a origen en la fila **Class** bajo el nodo FlightOrderDetails para abrir el cuadro de diálogo Seleccionar origen de vínculo.

En el panel Cuadro de herramientas, seleccione el nodo RESTService y elija Editar servicio en el menú contextual. Se abre el cuadro de diálogo Editar servicio REST.

Seleccione el recurso ReserveOrder y haga clic en el botón Agregar método. Cambie el nombre del método por GetFlights.

En la ventana del explorador que contiene el modelo de servidor REST, copie al portapapeles la URL del método Flight: http://localhost:24240/HPFlights\_REST/Flights/{FlightNumber}.

En la ficha Entrada/puntos de comprobación HTTP, copie el contenido del portapapeles al campo URL. Asegúrese de que el método establecido es GET.

## **Dónde continuar**

Ahora que ha aprendido a crear pruebas con actividades estándar, servicios web y servicios REST, puede crear sus propias pruebas para sus aplicaciones sin GUI.